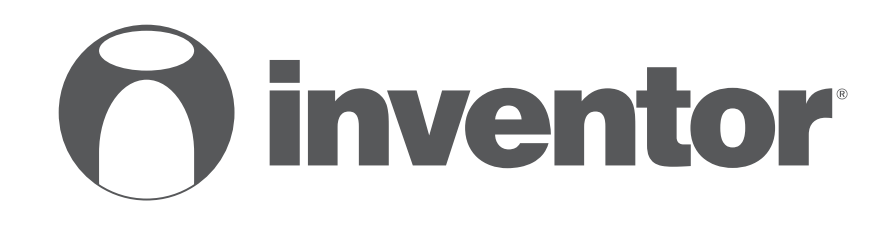

# WiFi FUNCTION **AIR CONDITIONING SYSTEMS**

- **USER'S MANUAL**
- **ΕΓΧΕΙΡΙΔΙΟ ΧΡΗΣΗΣ**
- **MANUAL UTILIZATORULUI**
- **BEDIENUNGSANLEITUNG**
- **MANUEL D'UTILISATEUR**
- **MANUALE DELL' UTENTE**
- **MANUAL DEL PROPIETARIO**

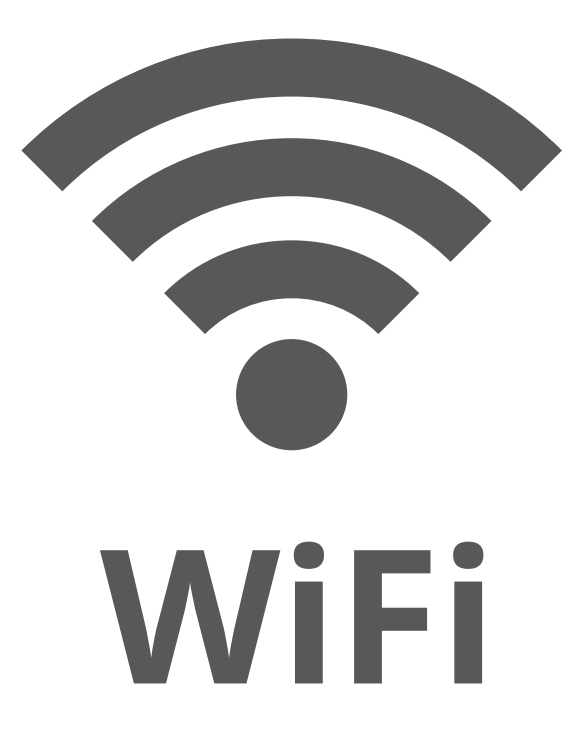

**MODEL:** P3F-WiFi25L

**ENGLISH | ΕΛΛΗΝΙΚΑ | ROMANA | DEUTSCH | FRANÇAIS | ITALIANO | ESPAÑOL**

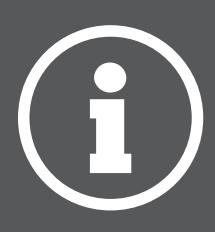

### **Please follow this addendum For setup and use of Wireless product**

**CD037IU-APWIFI(OEM)G 16120100A05369**

#### **USER MANUAL OF APP**

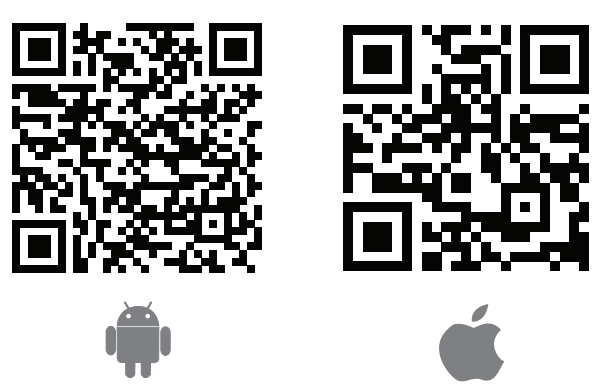

**Caution:** in order to download the APP QR Code A and QR Code B are required.

### **1 Precaution**

1. Applicable platforms: IOS, ANDROID.

#### **Due to random occurring events, please notice:**

- 2. This APP has been updated and supports the latest versions of Android & IOS operating systems.
- 3. Concerning wireless safety, unit supports: WPA-PSK/WPA2-PSK encryption and also no encryption. However, WPA-PSK/WPA2-PSK is recommended. Please check Service Website for detailed information.
- 4. The smartphone's camera should be at least 5mb in order to properly scan the QR code.
- 5. Due to connectivity traffic and interference the connection request may time out, In this case re-run network configuration.
- 6. Due to dynamic network connectivity this process may time out. In this event, keep in mind that the Smart App and product may display conflicting settings information. Reconnect to Sync.

**NOTE:** We take no responsibility for any issues caused by Internet, Wireless Router and devices. Please contact provider for extra help.

# **2 Download and Install APP**

- Android Users: scan QR Code A or go to google play, search "Invmate II" app and download.
- Iphone Users: scan QR Code B or go to App Store, search "Invmate II" app and download.

### **3 User Registration**

**Caution:** Please ensure your mobile device is connected to a wireless router. Note, the wireless router must have Internet connection, before user registration and network configuration can take place.

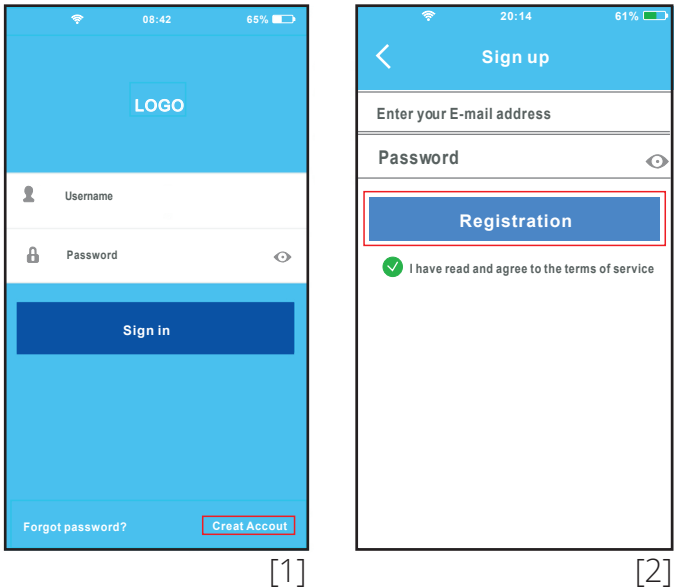

- 1. Click "Create Account"
- 2. Enter email address and password , then click "Registration"

# **4 How to configure Networks**

**Caution:** It is necessary all other network connections to be ignored, and connect only to the wireless network you desire to configure. Notice the ANDROID and IOS device's Wireless setting should be enabled,and automatically connect to its original Wireless network.

### **1. Connecting with an Android device**

- 1.1 Mobile device needs to be connected to the desired wireless network. All, other networks should be ignored since these may influence the configuration process.
- 1.2 Press Power button to turn on the dehumidifier then press and hold the Filter button to activate the App mode

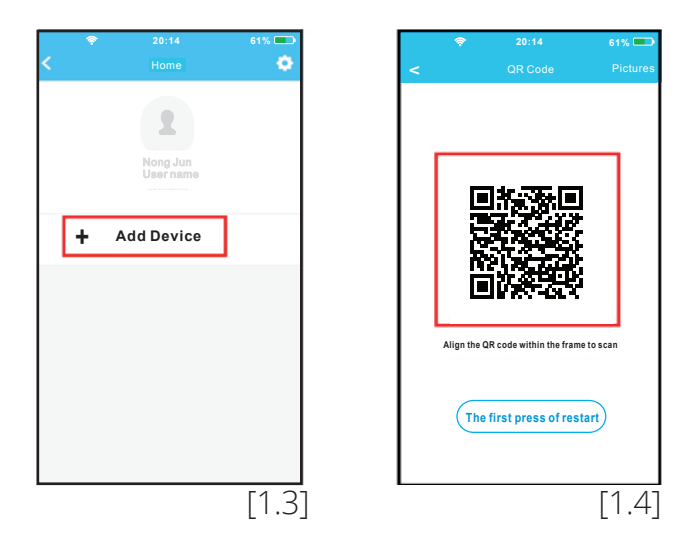

- 1.3 Press "+ Add Device"
- 1.4 Scan QR Code, which is attached with unit

**TIP:** User may take picture of the QR code and save it on their phone

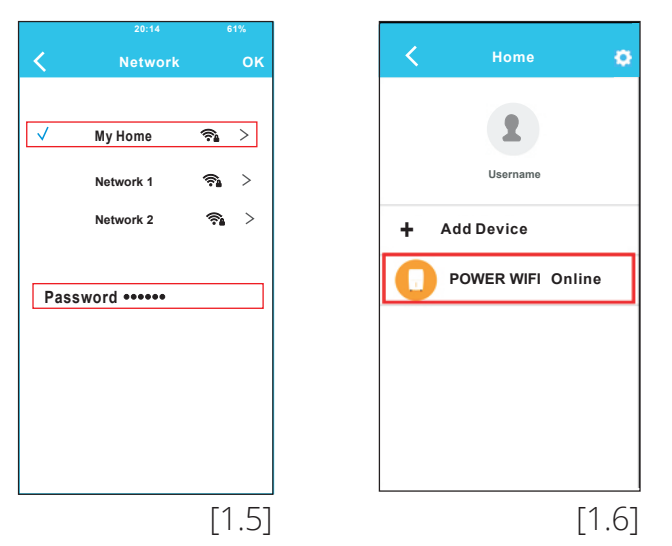

- 1.5 Select Wireless network, for example My Home (picture is for reference use only)enter your Wireless router password and click OK.
- 1.6 Upon successful configuration, the device appears on the list.

# **2. Network configuration with an IOS device**

- 2.1 Make sure your mobile device is connected to the wireless network selected. Also, other wireless networks should be ignored in case it influences your configuration.
- 2.2 Press the Power button to turn unit ON then press and hold Filter button to activate the AP mode.

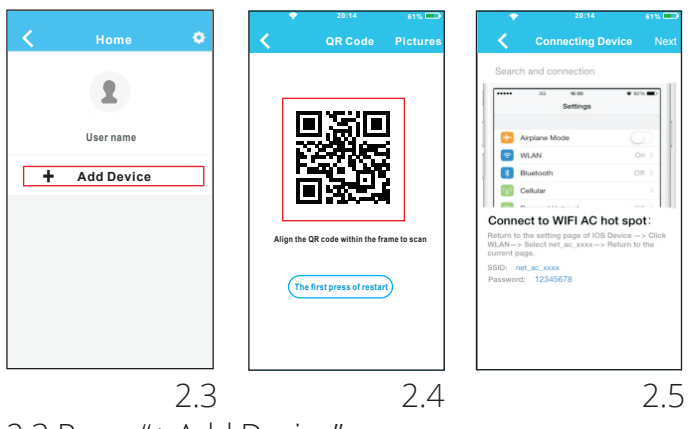

2.3 Press "+ Add Device"

2.4 Scan QR Code attached to unit 2.5 Read the instructions above and press the "Home" button to return to the Phone Desktop

**TIP:** User may take picture of the QR code and save it on their phone

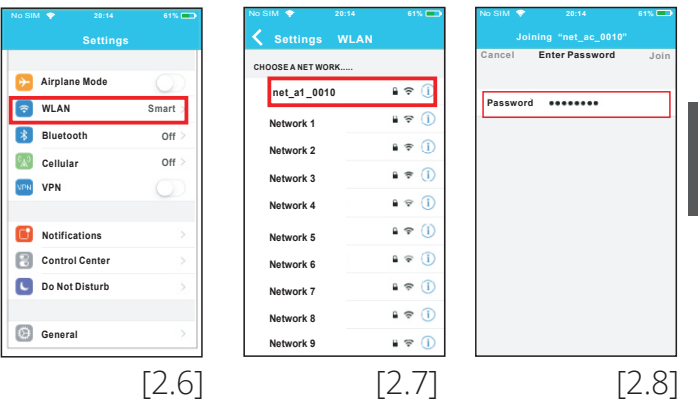

**ENGLISH**

**HSITDNE** 

- 2.6 Click settings to enter the setting page, select WLAN.
- 2.7 Choose net a1 XXXX.
- 2.8 Type default password: 12345678 and click "loin".

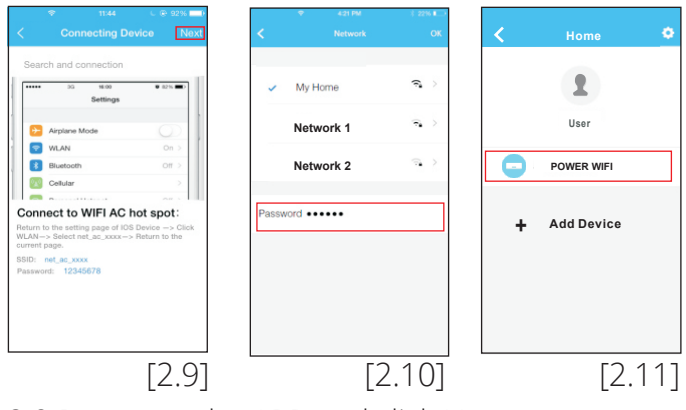

- 2.9 Return to the APP and click Next.
- 2.10 Select Wireless network, for example My Home (picture is for reference use only) enter your Wireless router password and click OK.
- 2.11 Upon correct configuration, the device will show on the list. If not, please check the user's manual for further information.

**NOTE:** If "please connect to xxx" appears on screen, connect back to your wireless network manually, and click OK.

### **5 How to use APP**

Both, mobile device and dehumidifier, should be connected to the Internet before using APP. To control the dehumidifier via Internet, please follow next steps:

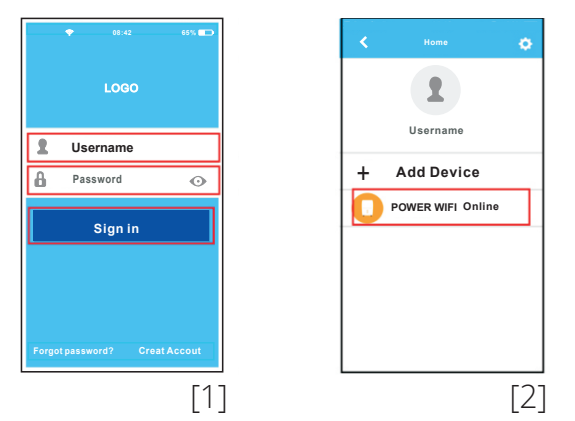

- 1. Type account information and password, and click "Sign In"
- 2. Select your device, in order for the user to control the dehumidifier via Internet.

# **6 Function Introduction**

From left to right, mentioned buttons are as follows: Power, Auto Dehumidification, Continuous and Turbo.

#### **1. Power**

Press to turn on/off dehumidifier.

#### **2. Auto dehumidification mode**

Press auto dehumidification icon to activate. Press again to deactivate.

#### **3. Continuous Mode**

Press Continuous icon to activate. Press again to deactivate.

#### **4. Turbo Mode**

Press Turbo icon to activate high fan speed. Press again to return to normal speed.

#### **5. Humidity control**

The range of humidity is 35%RH-85%RH. User can add humidity by adjusting the white pointer clockwise. Additionally, user can reduce humidity by adjusting the white pointer anticlockwise. The yellow pointer indicates current indoor humidity.

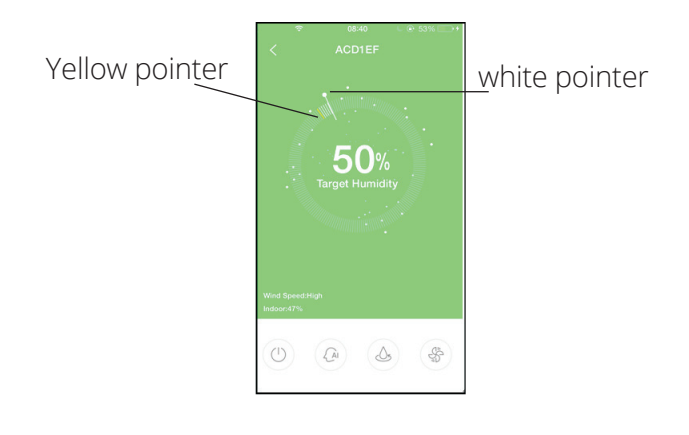

**Ακολουθήστε τις παρακάτω οδηγίες για την ρύθμιση και την λειτουργία της συσκευής WiFi**

**CD037IU-APWIFI(OEM)G 16120100A05369**

**Εγχειρίδιο χρήσης της εφαρμογής**

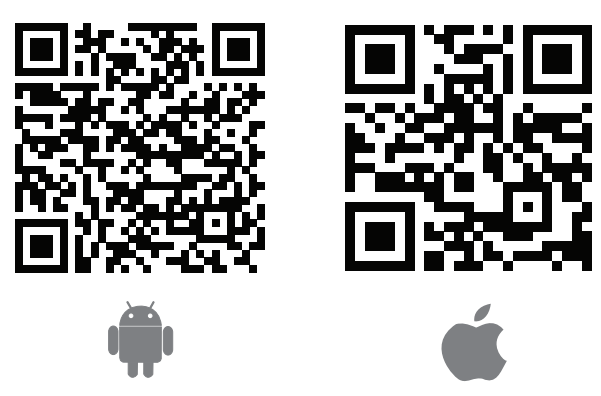

**Προσοχή:** Τα παραπάνω QR codes είναι διαθέσιμα μόνο για την λήψη της εφαρμογής

# **1 Προφυλάξεις**

1. Συμβατά λογισμικά συστήματα: **Αποποίηση ευθυνών:** Λόγω της ειδικής περιπτώσεως κατά τη διάρκεια της χρήσης της εφαρμογής, δηλώνουμε ρητά, όπως παρακάτω:

- 2. Έχει πραγματοποιηθεί ενημέρωση του λογισμικού και υποστηρίζει την τελευταία έκδοση σε Android & IOs.
- 3. Πολιτική ασύρματης ασφάλειας: Έξυπνο κιτ υποστηρίζει μόνο WPA-PSK / WPA2- PSK και καμία κρυπτογράφηση. Συνιστάται κρυπτογράφηση WPA-PSK / WPA2-PSK.
- 4. Η κάμερα του κινητού πρέπει να είναι 5 mega pixel ή μεγαλύτερη ώστε να διασφαλίζεται η σωστή ανάγνωση του κωδικού QR.
- 5. Λόγω των διαφορετικών καταστάσεων του δικτύου, μερικές φορές, ο χρόνος του αιτήματος μπορεί να λήξει, ως εκ τούτου, είναι αναγκαίο να κάνουμε και πάλι τη διαμόρφωση του δικτύου.
- 6. Λόγω των διαφορετικών καταστάσεων του δικτύου, μερικές φορές, ο χρόνος της διαδικασίας ελέγχου μπορεί να λήξει. Σε αυτήν την περίπτωση, μην προβληματιστείτε, οι ενδείξεις στην οθόνη και στην εφαρμογή μπορεί να μην είναι οι ίδιες.

**Σημείωση:** Η εταιρία δεν φέρει καμία ευθύνη για προβλήματα τα οποία έχουν προκληθεί από την σύνδεση Internet, το Wi-Fi router ή τις έξυπνες συσκευές. Παρακαλείσθε να επικοινωνήσετε με τον πάροχο για περεταίρω βοήθεια.

# **2 Λήψη και εγκατάσταση της εφαρμογής**

- Χρήστες συσκευών Android: Σαρώστε το QR code ή αναζητήστε την εφαρμογή στο Google Play πληκτρολογώντας "Invmate II" στο πεδίο αναζήτησης, κατεβάστε και εγκαταστήστε την εφαρμογή.
- Χρήστες συσκευών IOS: Σαρώστε το QR code ή αναζητήστε την εφαρμογή στο APP Store πληκτρολογώντας "Invmate II" στο πεδίο αναζήτησης, κατεβάστε και εγκαταστήστε την εφαρμογή.

# **3 Εγγραφή χρήστη**

**Προσοχή:** Παρακαλούμε βεβαιωθείτε ότι η κινητή συσκευή σας είναι συνδεδεμένη σε Wi-Fi router. Επίσης, ότι το Wi-Fi router έχει ήδη συνδεθεί με το Internet πριν προχωρήσετε στην εγγραφή του χρήστη και την διαμόρφωση του δικτύου.

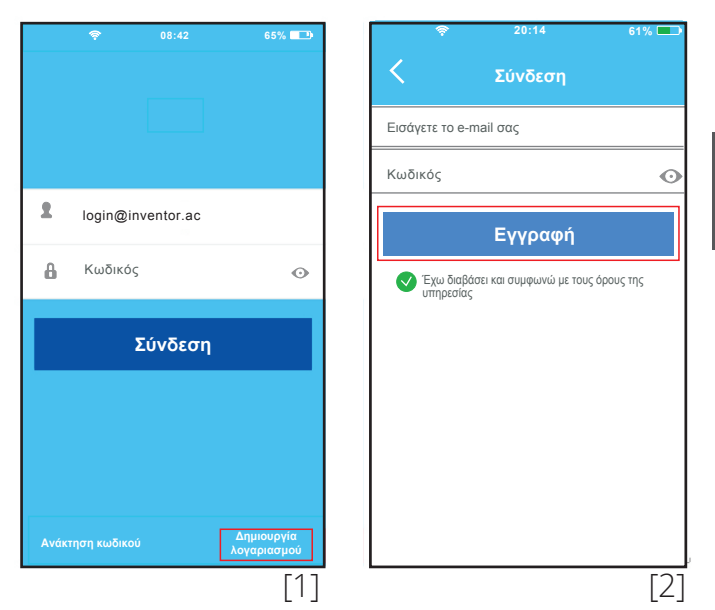

- 1. Επιλέξτε "Δημιουργία λογαριασμού"
- 2. Εισάγετε το e-mail σας και το κωδικό και επιλέξτε "Εγγραφή"

# **4 Παραμετροποίηση δικτύου**

**Προσοχή:** Είναι απαραίτητο να αποκλείσετε οποιοδήποτε αλλό ασύρματο δίκτυο και να βεβαιωθείτε ότι η συσκευή σας έχει συνδεθεί με το δίκτυο το οποίο θέλετε να ρυθμίσετε. Βεβαιωθείτε ότι η σύνδεση WiFi της συσκευής σας δουλεύει σωστά και ότι μπορεί να επανασυνδεθεί στο δίκτυο σας αυτόματα.

#### **1 Παραμετροποίηση του δικτύου με χρήση συσκευής Android.**

1.1 Βεβαιωθείτε ότι η συσκευή έχει συνδεθεί με το δίκτυο που θέλετε να χρησιμοποιήσετε.

Επίσης πρέπει να αποκλείσετε όλα τα άλλα δίκτυα ώστε να μην επηρεάσουν την ρύθμιση του δικτύου.

1.2 Πιέστε το πλήκτρο ενεργοποίησης του αφυγραντήρα για 3 δευτερόλεπτα ώστε να εμφανιστεί η ένδειξη "AP" στην οθόνη.

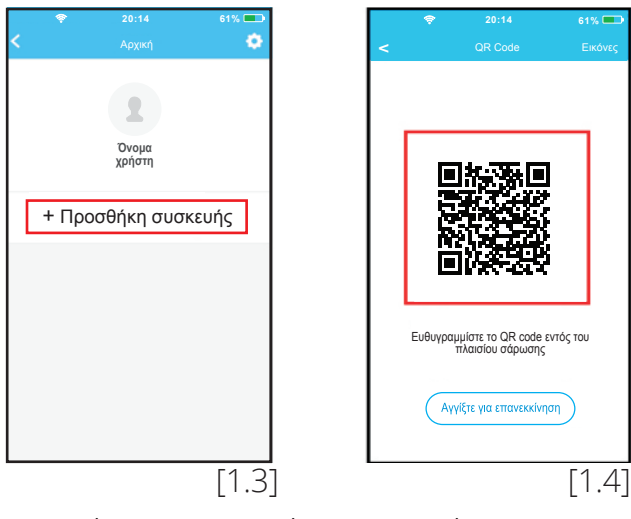

- 1.3 Επιλέξτε "+ Προσθήκη συσκευής"
- 1.4 Σαρώστε το QR code το οποίο είναι στην συσκευασία του Smart Kit

**Συμβουλή:** Καθώς υπάρχει ο κίνδυνος να χαθεί το αυτοκόλλητο χαρτάκι με το QR code, προτείνουμε να το κολλήσετε πάνω στη μονάδα ή εναλλακτικά ο χρήστης μπορεί να φωτογραφίσει το QR code και να το αποθηκεύσει ως εικόνα στη συσκευή του.

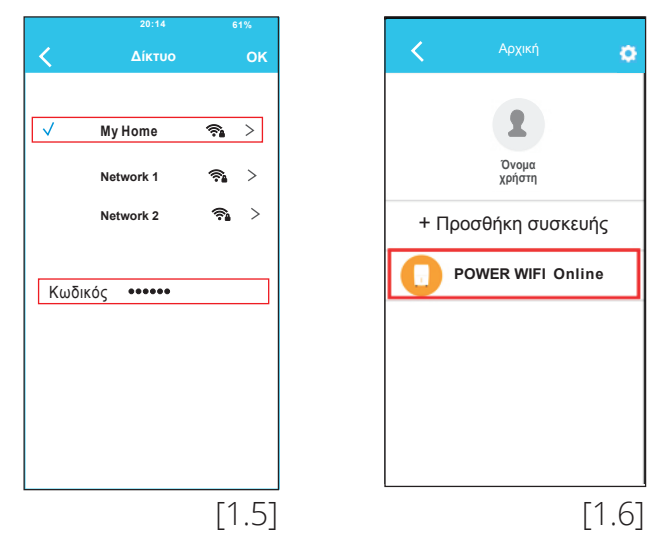

- 1.5 Επιλέξτε το ασύρματο δίκτυό σας για παράδειγμα "My Home"( η εικόνα είναι μόνο για αναφορά), εισάγετε το κωδικό το WiFi router σας και επιλέξτε ΟΚ.
- 1.6 Εάν η παραμετροποίηση είναι σωστή η συσκευή εμφανίζεται στην λίστα της εφαρμογής.

### **2 Παραμετροποίηση του δικτύου με χρήση συσκευής IOS.**

- 2.1 Βεβαιωθείτε ότι η συσκευή έχει συνδεθεί με το δίκτυο που θέλετε να χρησιμοποιήσετε. Επίσης πρέπει να αποκλείσετε όλα τα άλλα δίκτυα ώστε να μην επηρεάσουν την ρύθμιση του δικτύου.
- 2.2 Πιέστε το πλήκτρο ενεργοποίησης του αφύγραντήρα για 3 δευτερόλεπτα ώστε να εμφανιστεί η ένδειξη "AP" στην οθόνη.

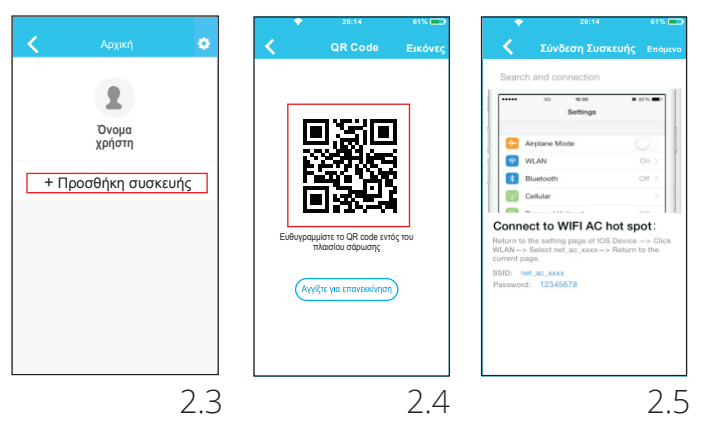

- 2.3 Επιλέξτε "+ Προσθήκη συσκευής"
- 2.4 Σαρώστε το QR code το οποίο είναι στην συσκευασία του Smart Kit
- 2.5 Διαβάστε τις παραπάνω οδηγίες και πιέστε το πλήκτρο "ΗΟΜΕ" του κινητού ώστε να επιστρέψετε στην αρχική οθόνη του κινητού.

**Συμβουλή:** Καθώς υπάρχει ο κίνδυνος να χαθεί το αυτοκόλλητο χαρτάκι με το QR code, προτείνουμε να το κολλήσετε πάνω στη μονάδα ή εναλλακτικά ο χρήστης μπορεί να φωτογραφίσει το QR code και να το αποθηκεύσει ως εικόνα στη συσκευή του.

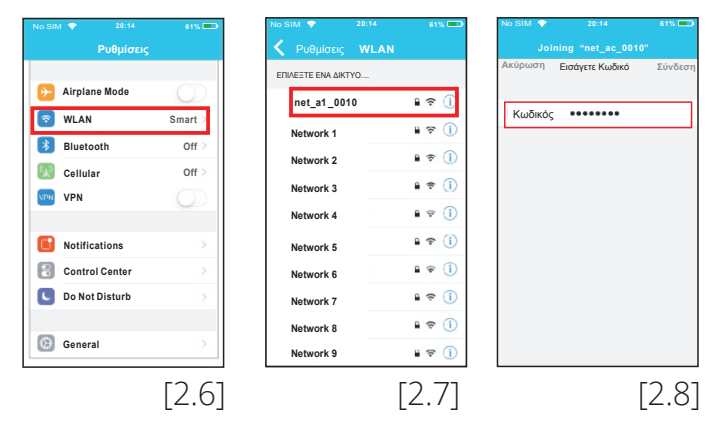

- 2.6 Επιλέξτε ρυθμίσεις για να περάσετε στην οθόνη ρυθμίσεων, επιλέξτε το WLAN/WIFI.
- 2.7 Επιλέξτε το δίκτυο "net\_a1\_XXXX"
- 2.8 Εισάγετε τον προκαθορισμένο κωδικό 12345678 και επιλέξτε "Σύνδεση".

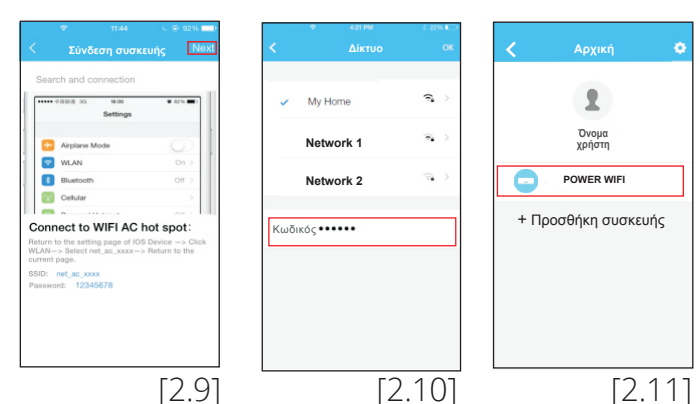

- 2.9 Επιστρέψτε στην εφαρμογή και επιλέξτε το "ΕΠΟΜΕΝΟ"
- 2.10 Επιλέξτε το ασύρματο δίκτυο σας για παράδειγμα "My Home"( η εικόνα είναι μόνο για αναφορά), εισάγετε το κωδικό το WiFi router σας και επιλέξτε ΟΚ.
- 2.11 Εάν η παραμετροποίηση είναι σωστή η συσκευή εμφανίζεται στην λίστα της εφαρμογής. Εάν οχι, παρακαλείσθε να ελέγξετε το εγχειρίδιο χρήστη για περισσότερες πληροφορίες.

# **5 Χρήση της εφαρμογής**

**Σημειωση:** Εάν εμφανιστεί η φράση "please connect to xxx" στην οθόνη, χρειάζεται να επανασυνδεθείτε στο δίκτυο σας χειροκίνητα, και να επιλέξτε το "ΟΚ". Βεβαιωθείτε ότι η έξυπνη συσκευή σας και ο αφυγραντήρας είναι συνδεδεμένα στο διαδίκτυο πρίν χρησιμοποιήσετε την εφαρμογή. Για τον έλεγχο του αφυγραντήρα μέσω του διαδικτύου, ακολουθήστε τα παρακάτω βήματα.

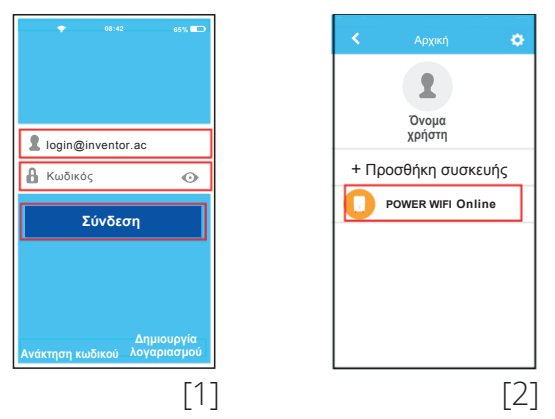

- 1 Εισάγετε τον λογαριασμό και τον κωδικό σας, και επιλέξτε "Σύνδεση"
- 2. Επιλέξτε τον αφυγραντήρα που επιθυμείτε να ελέγξετε για να περάσετε στην οθόνη ελέγχου. Έτσι ο χρήστης μπορεί να ελέγχει τον αφυγραντήρα μέσω του διαδικτύου.

# **6 Εισαγωγή Λειτουργιών**

Από τα αριστερά προς τα δεξιά, η λειτουργία των εικονιδίων είναι η εξής: Ενεργοποίηση, Αυτόματη αφύγρανση, Συνεχής αφύγρανση και Τurbo.

# **1. Ενεργοποίηση**

Πιέστε για να ενεργοποιήσετε/απενεργοποιήσετε τον αφυγραντήρα.

# **2. Αυτόματη αφύγρανση**

Πιέστε το εικονίδιο για ενεργοποίηση. Πιέστε ξανά για απενεργοποίηση.

# **3. Συνεχής αφύγρανση**

Πιέστε το Continuous mode για να ενεργοποιήσετε/απενεργοποιήσετε την λειτουργία "Συνεχής αφύγρανση".

# **4. Τurbo**

Πιέστε το εικονίδιο για να ενεργοποιήσετε την υψηλή ταχύτητα ανεμιστήρα. Πιέστε ξανά για να επανέλθει στην κανονική ταχύτητα.

# **5. Έλεγχος υγρασίας**

Το εύρος της υγρασίας είναι 35%RH-85%RH. Ο χρήστης μπορεί να αυξήσει την υγρασία μετακινώντας τον λευκό δείκτη με την φορά του ρολογιού. Επιπλέον, ο χρήστης μπορεί να μειώσει την υγρασία μετακινώντας τον λευκό δείκτη αριστερόστροφα. Ο κίτρινος δείκτης δείχνει την τρέχουσα υγρασία του χώρου.

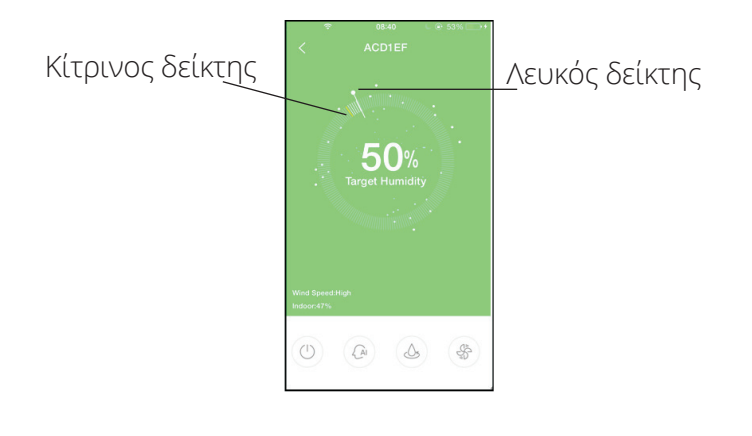

#### **Vă rugăm sa urmăriți aceasta broșură pentru setarea și folosirea produsului Wi-Fi**

**CD037IU-APWIFI(OEM)G 16120100A05369**

#### **Manualul utilizatorului de App**

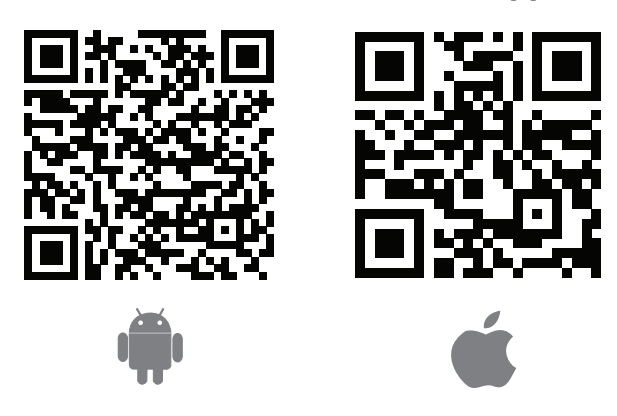

**Atenție!:** Codurile QR sunt disponibile numai pentru descărcarea APP.

### **1 Prevedere**

1. Sistem aplicabil: IOS, Android.

#### **Din cauza acestei situații speciale care poate să apară, vom susține în mod explicit cele de mai jos:**

2. Aplicatia a fost actualizata pentru cele mai noi versiuni Android si IOS.

3. Strategia inteligentă de securitate Wireless suportă numai mesaje de criptare WPA-PSK / WPA2-PSK. Se recomandă mesajele de criptare WPA-PSK / WPA2-PSK. Vă rugăm să verificați siteul serviciului pentru mai multe informații.

4. Camera foto a telefonului inteligent trebuie să aibe 5 milioane de pixeli sau chiar mai mulți pentru a vă asigura că scanarea codului codul QR se face in condiții bune.

5. Datorită diferențelor de rețea, uneori, poate sa apară mesajul request time-out (expirat), prin urmare, este necesar să se facă din nou configurarea rețelei.

6. Datorită diferențelor de rețea, procesul de control poate de asemenea sa fie time-out (expirat). În cazul în care apare această situație, afișajul între aparat și aplicație poate să fie diferit si din acet motiv vă rugăm să nu fiți confuzi.

**NOTĂ:** Compania nu va fi responsabilă pentru orice probleme cauzate de Internet, Wi-Fi router sau alte dispozitive inteligente. Vă rugăm să contactați furnizorul inițial pentru a obține ajutor suplimentar.

# **2 Descarcă și instalează aplicația**

Utilizatorii de telefoane cu sistem Android: Scanati Codul QR sau mergeți la Google Play, căutați aplicația "Invmate II" și descărcați-o pe telefon. Utilizatorii iPhone: Scanați Codul QR sau mergeți la App Store, căutați aplicația "Invmate II" și descărcați-o pe telefon.

# **3 Inregistrare utilizator**

**ATENȚIE:** Asigurați-vă că dispozitivul mobil este conectat la router-ul WiFi.

De asemenea, router-ul WiFi a fost deja conectat la Internet înainte de a face înregistrarea utilizatorului și configurarea rețelei.

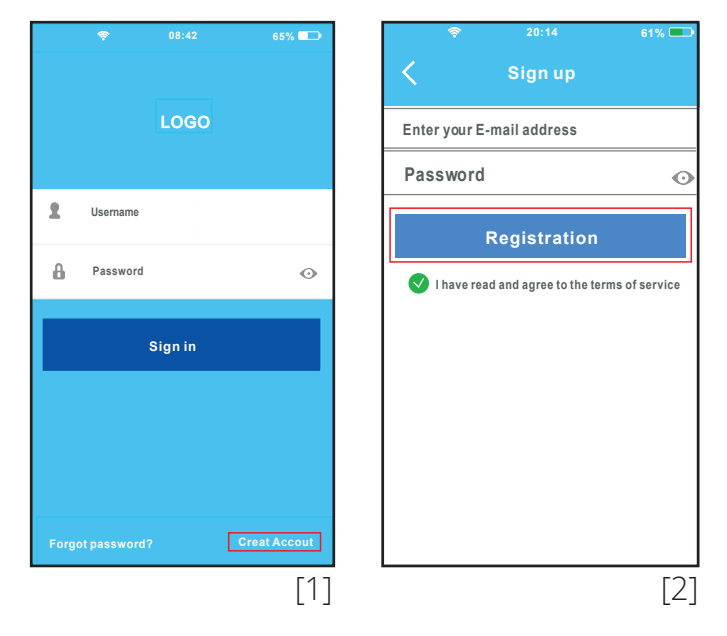

- 1. Apăsați "Create Account"
- 2. Introduceți adresa dvs de e-mail și parola și apăsați "Registration".

# **4 Cum să configurezi rețeaua**

**Atenție!:** Este necesar să ignorați orice altă rețea și asigurați-vă că dispozitivul Android sau IOS este conectat doar la rețeaua WIFI pe care doriți să o configurați. Asigurați-vă că funcția WiFi de pe Android sau IOS functionează bine și pot fi conectate la rețeaua WiFi originală în mod automat.

#### **1. Folosind un dispozitiv Android pentru a face configurarea rețelei**

- 1.1 Asigurați-vă că dispozitivul dvs. mobil a fost deja conectat la rețeaua WiFi pe care doriți să o utilizați. De asemenea, trebuie să ignorați orice altă rețea WiFi, în cazul în care acesta influențează procesul de configurare.
- 1.2 Apăsați continuu butonul de pornire al dezumidificatorului timp de 3 secunde, până când se afișează "AP".

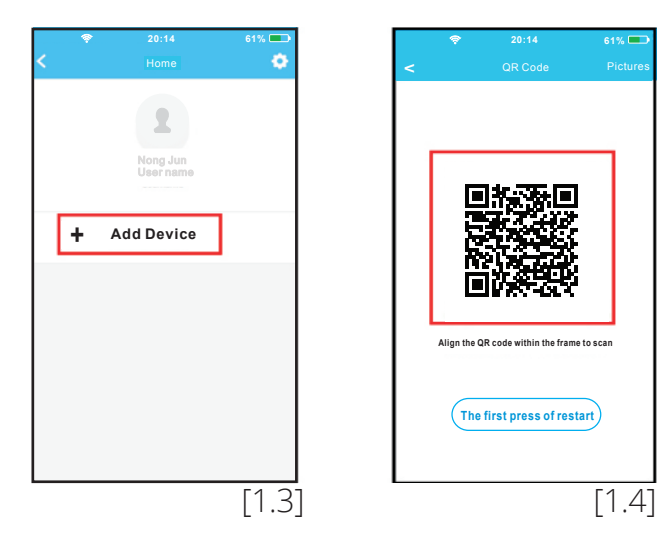

- 1.3 Apăsați "Add Device"
- 1.4 Scanați Codul QR care este atașat de kit-ul inteligent.

**Sugestie:** În cazul pierderii codului QR, cu care este dotat kit-ul inteligent, vă rugăm să-l lipiți pe suprafața produsului. Alternativ, utilizatorul poate face o fotografie a codului QR pe care sa o memorați ulterior în propriul telefon.

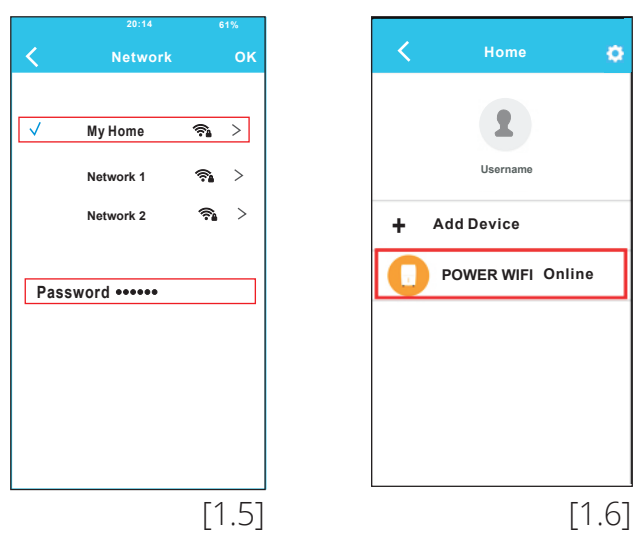

- 1.5 Selectați rețeaua proprie WiFi, de exemplu, My Home (imaginea este doar pentru referință), introduceți propria parolă WiFi pentru router și faceți click pe OK.
- 1.6 În cazul în care configurarea s-a făcut cu succes, dispozitivul apare în listă.

#### **2. Utilizarea dispozitivului IOS pentru a face configurarea rețelei.**

- 2.1 Asigurați-vă că dispozitivul dvs. mobil a fost deja conectat la rețeaua WiFi pe care doriți să o utilizați. De asemenea, trebuie să ignorați orice altă rețea WiFi, în cazul în care acesta influențează procesul de configurare.
- 2.2 Apăsați continuu butonul de pornire de pe dezumidificator timp de 3 secunde, până când se afișează AP.

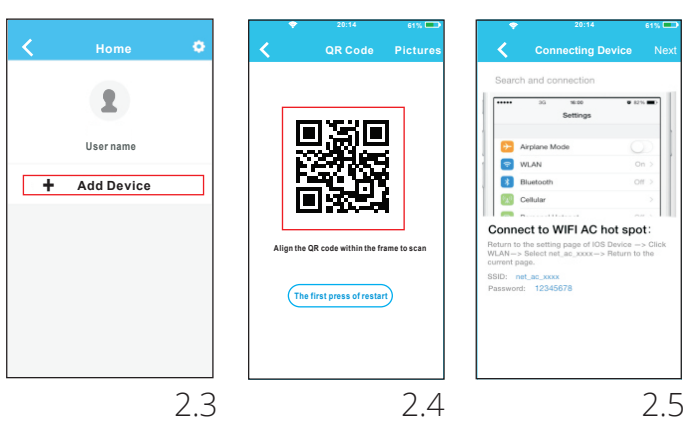

- 2.3 Apăsați "+Add Device"
- 2.4 Scanați Codul QR, care este atașat de kit-ul inteligent.
- 2.5 Citiți instrucțiunile de mai sus și apăsați butonul "Home" pentru a reveni la ecranul de întâmpinare al telefonului.

**Sugestie:** În cazul pierderii codului QR, cu care este dotat kit-ul inteligent, vă rugăm să-l lipiți pe suprafața produsului. Alternativ, utilizatorul poate face o fotografie a codului QR pe care sa o memorați ulterior în propriul telefon.

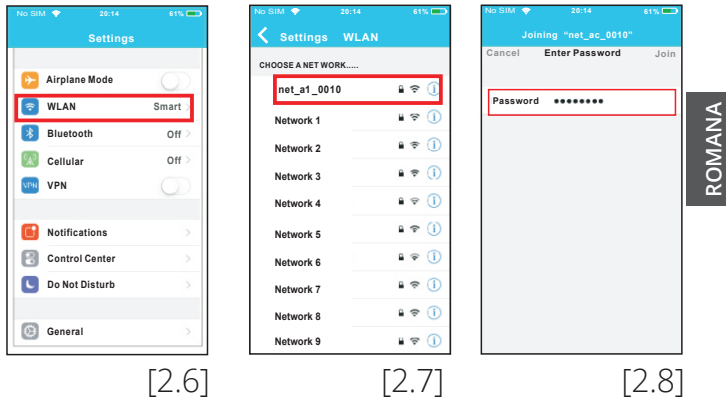

- 2.6 Faceți click pe Setări pentru a accesa pagina de setări și selectați WLAN / WiFi.
- 2.7 Selectați net\_a1\_XXXX.
- 2.8 Tastați parola implicită: 12345678 și faceți click pe "Join".

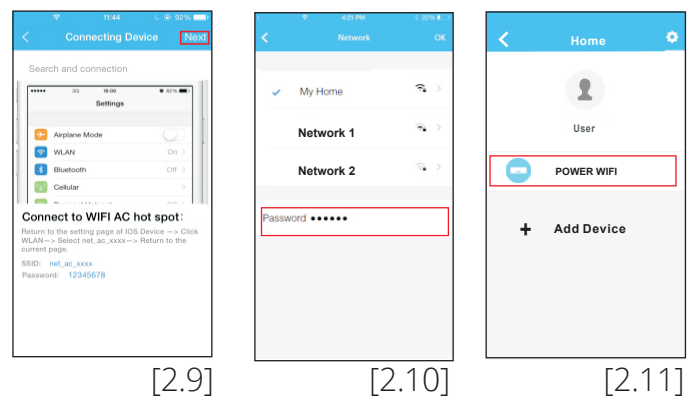

- 2.9 Întoarceți-vă la aplicație si dați click pe "Next"
- 2.10 Selectați rețeaua WiFi proprie, de exemplu, My Home (imaginea este doar pentru referință), introduceți propria parolă WiFi

pentru router și faceți click pe OK.

2.11 În cazul în care ați configurat cu succes, dispozitivul va apărea pe listă. Dacă nu, vă rugăm să verificați manualul de utilizare pentru informații detaliate.

# **5 Cum să utilizați Aplicația**

**NOTĂ:** În cazul în care cuvintele "vă rugăm să vă conectați la xxx" apare pe ecran, este necesar să se conecteze la rețeaua WiFi manual și apoi faceți click pe OK. Asigurați-vă că atât dispozitivul mobil cât și dezumidificatorul sunt conectate la internet înainte de a utiliza Aplicația. Pentru a controla dezumidificatorul prin internet, vă rugăm să urmați următorii pași:

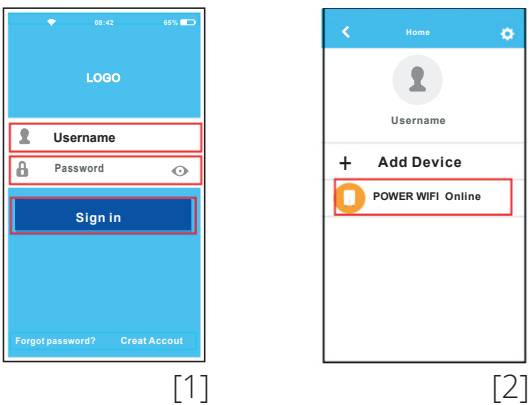

- 1. Introduceți-vă adresa de mail proprie și parola, faceți click pe Conectare.
- 2. Selectați dezumidificatorul dorit de pe interfața principală de control. Astfel, utilizatorul poate controla dezumidificatorul prin internet.

# **6 Introducerea funcțiilor**

De la stânga la dreapta, butoanele menționate sunt după cum urmează: Power, Auto Dehumidification, Continuu și Turbo.

#### **1. Putere**

Apăsați pentru a activa / dezactiva umidificatorul.

#### **2. Modul de dezumidificare automată**

Apăsați pictograma de dezumidificare automată pentru a activa. Apăsați din nou pentru a dezactiva.

#### **3. Mod continuu**

Apăsați pictograma Continuă pentru a activa. Apăsați din nou pentru a dezactiva.

### **4. Mod Turbo**

Apăsați pictograma Turbo pentru a activa viteza mare a ventilatorului. Apăsați din nou pentru a reveni la normal viteză.

# **5. Controlul umidității**

Intervalul de umiditate este 35% RH-85% RH. Utilizatorul poate adăuga umiditatea prin ajustând indicatorul alb în sensul acelor de ceasornic. În plus, utilizatorul poate reduce umiditate prin ajustarea indicatorului alb în sens invers acelor de ceasornic. Pointerul galben indică umiditatea interioară actuală.

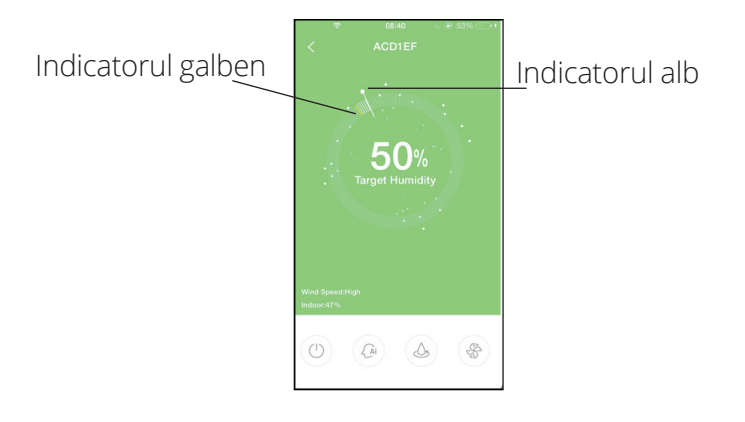

**Bitte folgen Sie diesen Anweisungen für die Einrichtung und Konfiguration der Wlan Verbindung des Produktes**

**CD037IU-APWIFI(OEM)G 16120100A05369**

#### **BEDIENUNGSANLEITUNG FÜR DIE APP**

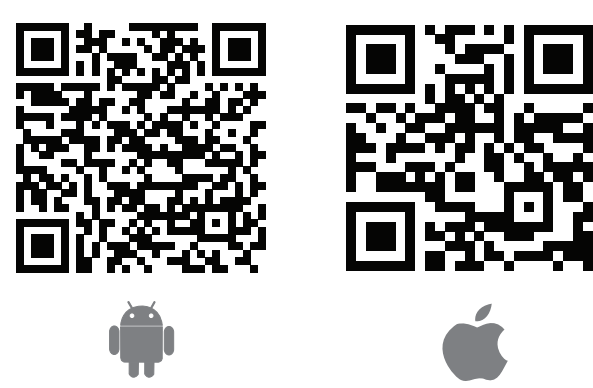

**Achtung:** QR Code A und QR Code B stehen nur für den Download der APP zur Verfügung.

### **1 Vorsicht**

1. Anwendbare Betriebssysteme: IOS, Android. **Bitte beachten Sie Folgendes:**

- 2. Diese APP wurde aktualisiert und unterstützt die neuesten Versionen von Android und IOS.
- 3. Wlan-Sicherheit Das Produkt unterstützt WPA-PSK / WPA2- PSK-Verschlüsselung und auch keine Verschlüsselung. WPA-PSK / WPA2-PSK Verschlüsselung wird jedoch empfohlen. Bitte überprüfen Sie die Service-Website für detaillierte Informationen.
- 4. Die Kamera des Mobiltelefons sollte mindestens 5 Megapixel haben, um den QR-Code ordnungsgemäß zu scannen.
- 5. Wegen Konnektivitätsproblemen (Traffic) und Interferenzen kann die Verbindungsaufforderung ablaufen, in diesem Fall führen Sie die Netzwerkkonfiguration erneut durch.
- 6. Durch eine erhöhte Netzwerkkonnektivität kann dieser Vorgang ablaufen. In diesem Fall kann es vorkommen, dass die App und das Produkt widersprüchliche Einstellungen anzeigen.

**ANMERKUNG:** Das Unternehmen haftet nicht für Fragen und Probleme die durch das Internet, den WLAN Router oder das Mobiltelefon entstanden sind. Bitte kontaktieren Sie Ihren Anbieter für weitere Unterstützung.

# **2 Herunterladen und Installation der App**

- Android Benutzer: Scannen Sie den QR Code A oder gehen Sie zum Google Play Store, suchen nach der App "Invmate II" und laden sich diese herunter.
- Iphone Nutzer: Scannen Sie den QR Code B oder gehen Sie zum App Store, suchen die "Invmate II" App und laden sich diese herunter.

#### **3 Benutzeranmeldung**

**Achtung:** Bitte stellen Sie sicher, dass Ihr Mobilgerät mit dem Wlan Router verbunden ist. Bevor Sie die Benutzeranmeldung und Netzwerkkonfiguration durchführen, muss auch der Wlan Router mit dem Internet verbunden sein.

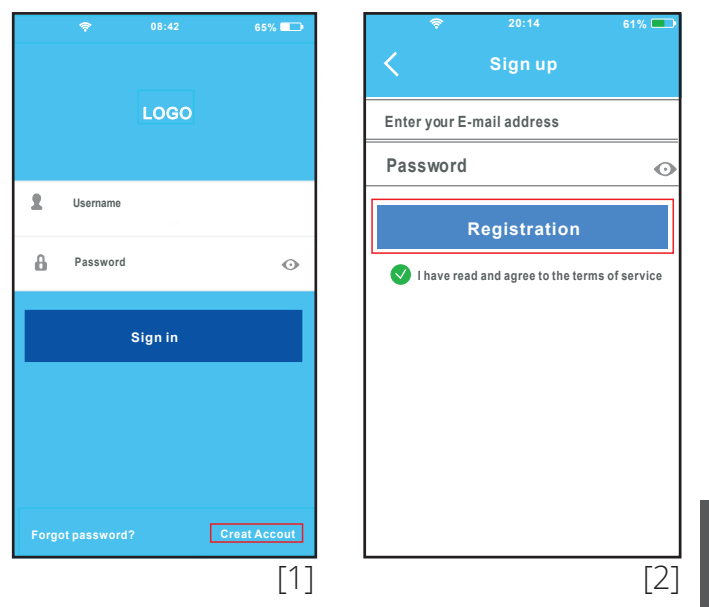

- 1. Klicken Sie auf "Create Account" (Konto erstellen).
- 2. Geben Sie Ihre E-Mail-Adresse und das Passwort ein und klicken Sie anschließend auf "Registration" (Registrierung).

#### **4 Wie führe ich eine Netzwerkkonfiguration durch**

**Achtung:** Es ist notwendig, alle anderen Netzwerkverbindungen zu ignorieren und sich nur mit dem Wlan-Netzwerk zu verbinden, dass Sie konfigurieren möchten. Stellen Sie sicher, dass die Wlan-Einstellung von ANDROID und IOS aktiviert ist und sich automatisch mit dem Wlan-Netzwerk verbindet.

#### **1. Verwendung eines Android Gerätes für die Netzwerkkonfiguration**

1.1 Vergewissern Sie sich, dass Ihr Mobilgerät bereits mit dem Wlan Netzwerk verbunden ist, dass Sie verwenden möchten. Außerdem müssen Sie andere irrelative Wlan-Netzwerke vergessen (löschen), falls sie Ihren Kooperationsprozess beeinflussen.

1.2 Drücken Sie die Power-Taste, um den Entfeuchter einzuschalten. Anschließend drücken und halten Sie die Filter-Taste, um den APP-Modus zu aktivieren.

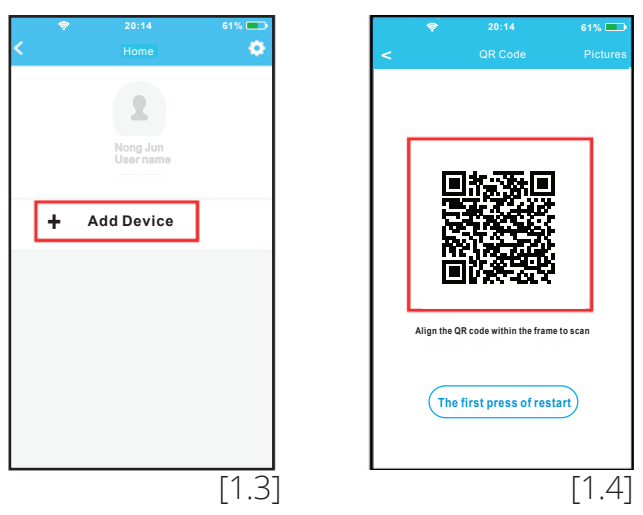

- 1.3 Drücken Sie "+ Add Device" (Gerät hinzufügen)
- 1.4 Scannen Sie den QR Code, der am Gerät angebracht ist.

**TIPP:** Der Benutzer kann den QR-Code fotografieren und auf dem Mobiltelefon speichern.

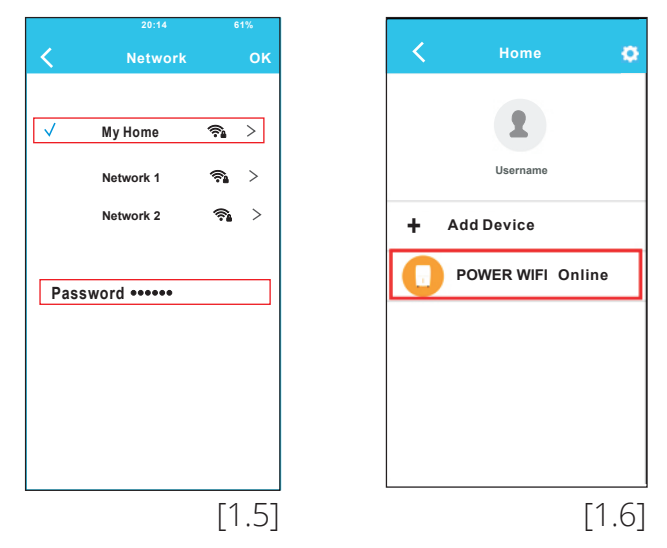

- 1.5 Wählen Sie Ihr Wlan-Netzwerk aus, zB. "My Home" (Mein Zuhause, das Bild gilt nur als Referenz), geben Sie Ihr Wlan Router Passwort ein und klicken anschließend auf OK.
- 1.6 Wenn die Konfiguration erfolgreich ist, erscheint das Gerät in der Liste.
- **2. Verwendung eines IOS Gerätes für die Netzwerkkonfiguration**
- 2.1 Vergewissern Sie sich, dass Ihr Mobilgerät bereits mit dem Wlan-Netzwerk verbunden ist, dass Sie verwenden möchten. Außerdem müssen Sie andere irrelative Wlan-Netzwerke vergessen (löschen), falls diese Ihren Kooperationsprozess beeinflussen.
- 2.2 Drücken Sie die Power-Taste, um den Entfeuchter einzuschalten. Anschließend drücken und halten Sie die Filter-Taste, um den APP-Modus zu aktivieren.

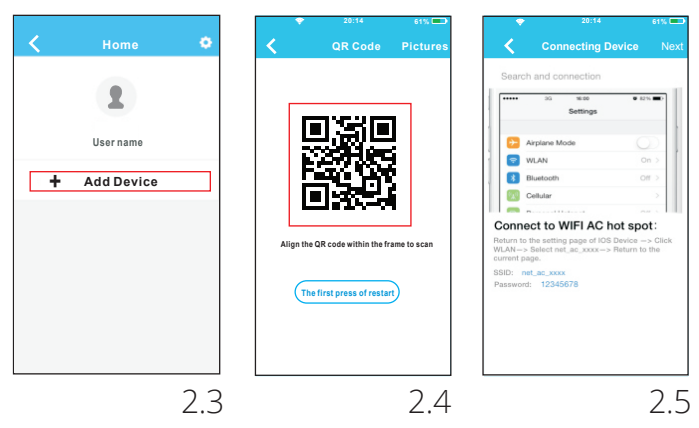

- 2.3 Drücken Sie "+ Add Device" (Gerät hinzufügen)
- 2.4 Scannen Sie den QR Code, der am Gerät angebracht ist.
- 2.5 Lesen Sie sich oben die Anweisung durch und drücken Sie die "Home" Taste, um zur Startseite Ihres Mobiltelefons zurückzukehren

**TIPP:** Der Benutzer kann den QR-Code fotografieren und auf dem Mobiltelefon speichern.

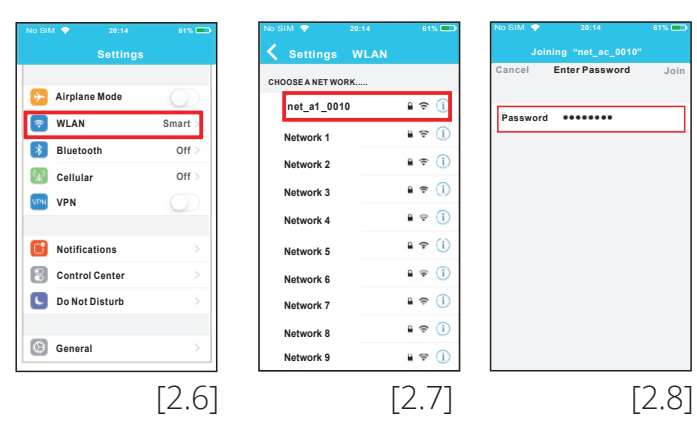

- 2.6 Klicken Sie auf die Einstellungen App, um die Einstellungsseite aufzurufen und wählen Sie WLAN.
- 2.7 Wählen Sie net a1 XXXX (Beispiel).
- 2.8 Geben Sie Ihr Standard Passwort ein: 12345678 (Beispiel) und klicken Sie auf "Join" (verbinden).

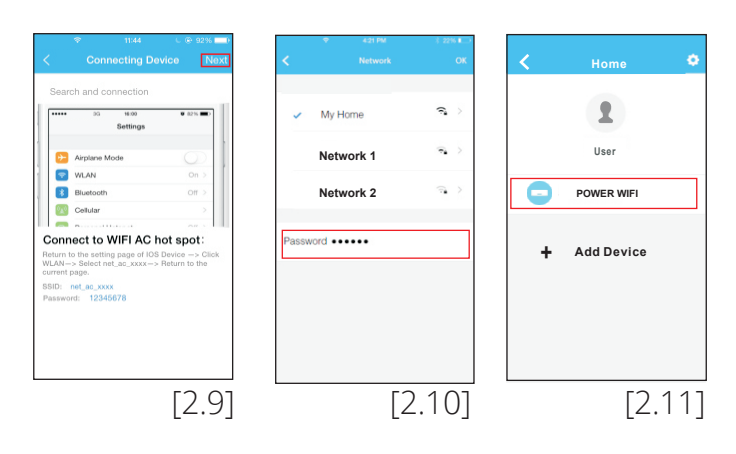

- 2.9 Kehren Sie zur APP zurück und klicken Sie auf "Next" (weiter).
- 2.10 Wählen Sie Ihr Wlan-Netzwerk aus, zB. "My Home" (Mein Zuhause, das Bild gilt nur als Referenz), geben Sie Ihr Wlan Router Passwort ein und klicken anschließend auf OK.
- 2.11 Wenn die Konfiguration erfolgreich ist, erscheint das Gerät in der Liste. Wenn nicht, überprüfen Sie bitte die Bedienungsanleitung für weitere Informationen.

**HINWEIS:** Wenn auf dem Bildschirm die Worte "please connect to xxx " (Verbindung herstellen zu xxx) erscheinen. Müssen Sie sich erneut mit Ihrem Wlan Netzwerk manuell verbinden und auf OK klicken.

# **5 Wie nutze ich die APP**

Bitte stellen Sie sicher, dass Ihr Mobilgerät und der Entfeuchter mit dem Internet verbunden sind, bevor Sie die APP verwenden. Um den Entfeuchter über das Internet zu steuern, folgen Sie bitte den folgenden Schritten:

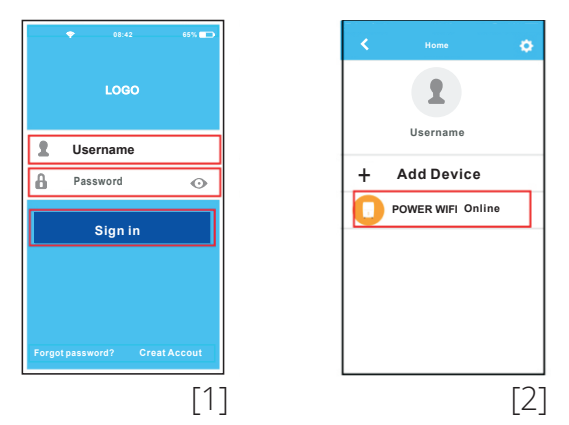

- 1. Geben Sie Ihre Kontoinformationen und Passwort ein. Anschließend klicken Sie auf "Sign in" (Anmelden).
- 2. Wählen Sie Ihr Gerät aus, damit der Benutzer den Entfeuchter über das Internet steuern kann.

# **6 Einführung in die Funktionen**

Von links nach rechts sind die genannten Tasten: Power, Auto Entfeuchtung, Continuous (kontinuierlich) und Turbo.

### **1. Power**

Drücken Sie, um den Luftentfeuchter ein- oder auszuschalten.

#### **2. Auto-Entfeuchtungsmodus**

Drücken Sie dieses Symbol, um die Funktion zu aktivieren. Durch erneutes Drücken wird diese deaktiviert.

#### **3. Continuous Modus**

Drücken Sie dieses Symbol, um die (kontinuierliche) Funktion zu aktivieren. Durch erneutes Drücken wird diese deaktiviert.

#### **4. Turbo-Modus**

Drücken Sie das Turbo-Symbol um die Ventilatorgeschwindigkeit zu erhöhen. Durch erneutes Drücken kehren Sie zur normalen Geschwindigkeit zurück.

### **5. Feuchtigkeitseinstellung**

Der Feuchtigkeitsgrad kann in einem Bereich von 35% RH-85% RH eingestellt werden. Der Benutzer kann Feuchtigkeit hinzufügen, indem er den weißen Zeiger im Uhrzeigersinn bewegt. Zusätzlich kann der Benutzer die Feuchtigkeit reduzieren, indem er den weißen Zeiger gegen den Uhrzeigersinn bewegt. Der gelbe Zeiger zeigt die aktuelle Raumfeuchtigkeit an.

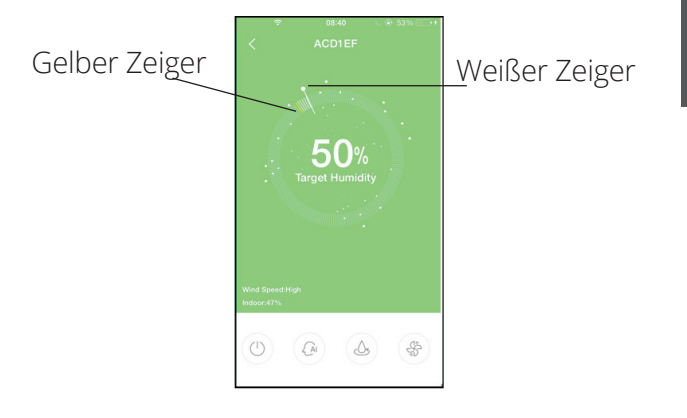

### **Veuillez suivre les instructions suivantes pour la configuration et l'utilisation de produits WiFi**

**CD037IU-APWIFI(OEM)G 16120100A05369**

#### **MANUEL D'UTILISATION DE L'APP**

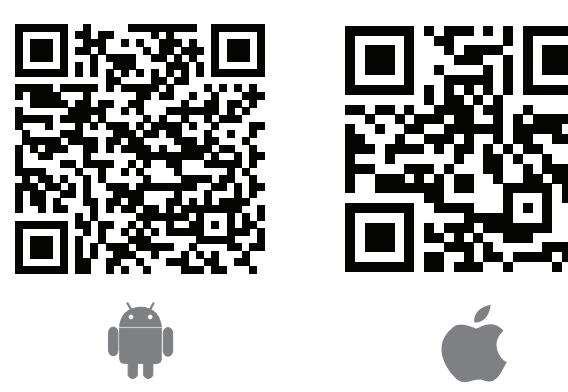

**Attention:** Les codes QR ci-dessus sont seulement disponibles pour télécharger l'APP.

# **1 Précaution**

1. Système applicable: IOS, Android. **En raison de la situation particulière qui peut être survenue, nous avons nommé explicitement les cas ci-dessous:** 

- 2. Cette application a été mise à jour et prend en charge les dernières versions des systèmes d'exploitation Android et IOS.
- 3. Stratégie de sécurité sans fil Kit intelligent supporte le cryptage WPA-PSK / WPA2-PSK et aucun chiffrement. Le cryptage WPA-PSK / WPA2-PSK est recommandé. Veuillez consulter le site Web de service pour plus d'informations.
- 4. La caméra du téléphone intelligent doit être de 5 millions de pixels ou au dessus pour etre sure que le code de balayage de QR est bien.
- 5. En raison de la situation différente du réseau, parfois, une demande time-out pourrait se produire, par conséquent, il est nécessaire de faire à nouveau la configuration du réseau.
- 6. En raison de la situation de réseau différent, le processus de commande peut retourner parfois time-out. Dans ce cas, l'affichage entre la carte et l'application ne peut pas être même, veuillez ne pas sentir confus.

**REMARQUE:** L'entreprise ne sera pas responsable des questions et des problèmes causés par Internet, Wi-Fi Router et dispositifs intélligents. Veuillez contacter le fournisseur d'origine pour obtenir une aide supplémentaire.

# **2 Télécharger et installer APP**

Les utilisateurs de dispositifs Android: Scannez QR Code ou accédez à Google Play, recherchez l'application " Invmate II " et télechargez-la. Les Utilisateurs de dispositifs IOS: Scanez QR Code ou allez à l' App Store, recherchez l'application ''Invmate II'' et téléchargez-la.

# **3 Enregistrement de l'utilisateur**

**Attention:** Veuillez assurer que votre appareil mobile est connecté au routeur wifi. En outre, le routeur wifi a déjà été connecté sur Internet avant de faire l'enregistrement de l'utilisateur et la configuration du réseau.

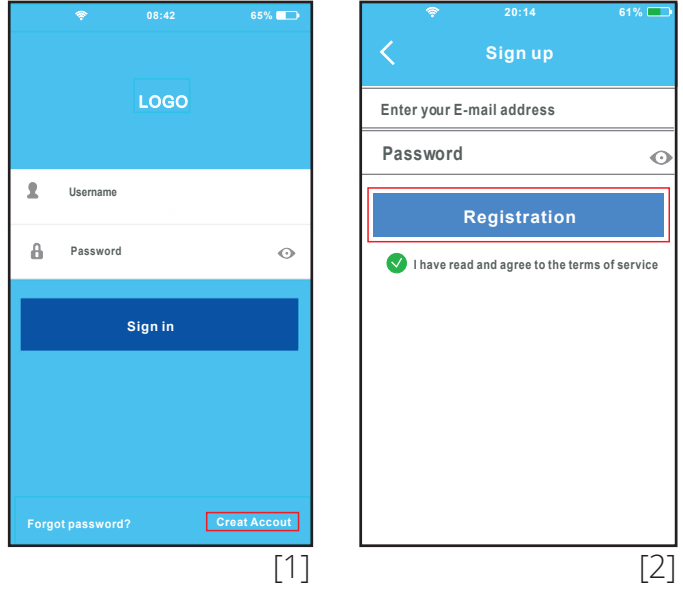

- 1. Cliquez sur "Create Account"
- 2. Entrez votre adresse e-mail et mot de passe, puis cliquez sur "Registration".

#### **4 Comment faire - Configurations du réseau**

**Attention:** Il est nécessaire d'oublier tout autre réseau et assurer que le périphérique Android ou IOS est simplement connecté au réseau WIFI que vous voulez configurer. Assurez-vous que la fonction Wifi du dispositif Android ou IOS fonctionne bien et peut être connectée à votre réseau WIFI automatiquement.

#### **1. Utilisation d'un périphérique Android - Faire la configuration du réseau**

- 1.1 Assurez -vous que votre appareil mobile a déjà été connecté au wifi réseau que vous souhaitez utiliser. En outre, vous avez besoin de négliger les autres réseaux wifi dans le cas où ils influencent votre processus de cofiguration.
- 1.2 Appuyez sur le bouton d'alimentation sur le déshumidificateur pendant 3 secondes jusqu'à ce qu'il affiche "AP".

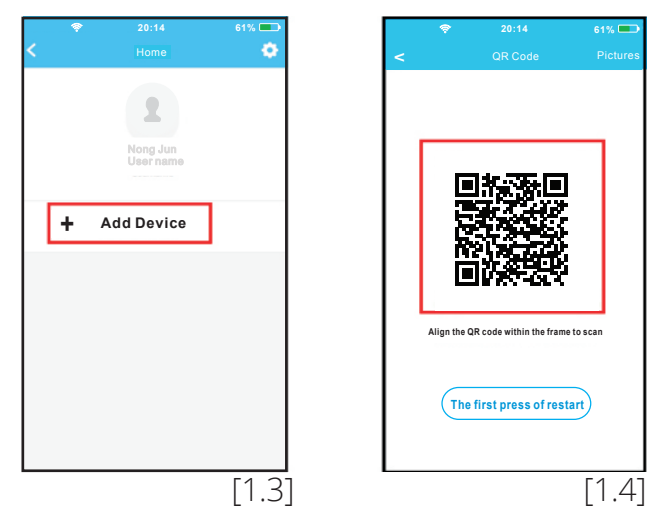

- 1.3 Appuyer sur "+ ADD Device".
- 1.4 Scannez le code QR qui est attaché avec Smart Kit

**Suggestion:** Pour éviter la perte du code QR qui est emballé avec le kit intelligent, nous vous suggérons de bien vouloir le coller à la surface du produit. Sinon, l'utilisateur peut prendre des photos du Code QR et les enregistrer dans son propre téléphone.

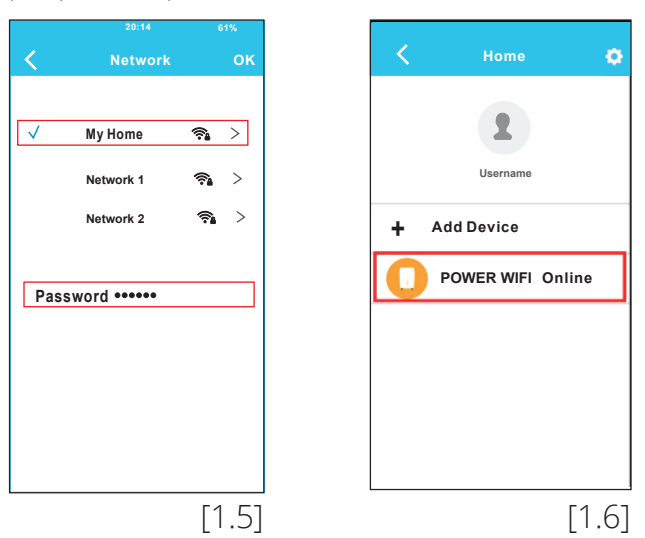

- 1.5 Sélectionnez votre propre réseau WiFi par exemple My Home (l'image est seulement pour la référence) entrez votre propre mot de passe du routeur WiFi et cliquez sur OK.
- 1.6 Si la configuration est réussie, l'appareil apparaît sur la liste.

#### **2. Utilisation d'un périphérique IOS pour faire la configuration du réseau**

- 2.1 Assurez-vous que votre appareil mobile a déjà été connecté au wifi réseau que vous souhaitez utiliser. En outre, vous avez besoin de négliger les autres réseaux wifi dans le cas où ils influencent votre processus de configuration.
- 2.2 Appuyez sur le bouton d'alimentation sur le déshumidificateur pendant 3 secondes jusqu'à ce qu'il affiche "AP".

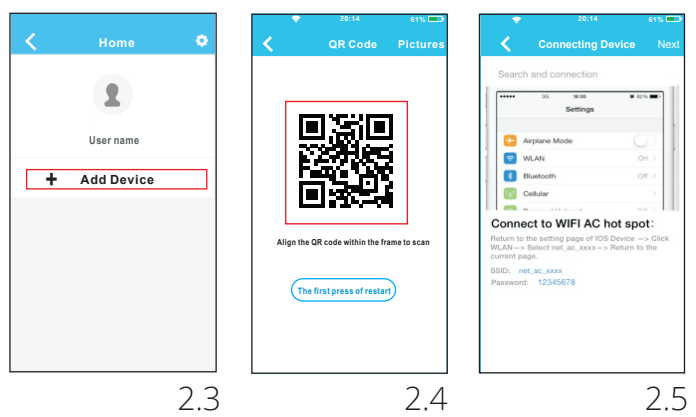

- 2.3 Appuyer sur " + ADD Device".
- 2.4 Scannez le code QR qui est attaché avec Smart Kit.
- 2.5 Lisez les instructions ci-dessus et appuyez sur le bouton Home pour revenir à l' écran d'accueil de téléphone.

**Suggestion:** Pour éviter la perte du code QR qui est emballé avec kit intelligent,nous vous suggérons de bien vouloir le coller à la surface du produit. Sinon, l' utilisateur pourra prendre la photo du code QR et l'enregistrer dans son propre téléphone.

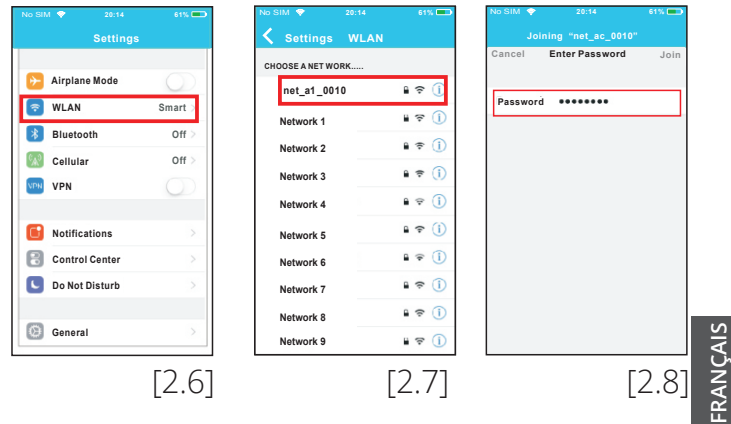

- 2.6 Cliquez sur ''Settings'' pour entrer dans la page de réglage et sélectionnez WLAN.
- 2.7 Choisissez '' net\_a1\_XXXX''.
- 2.8 Tapez le mot de passe prédéterminé: 12345678 et cliquez sur "Join".

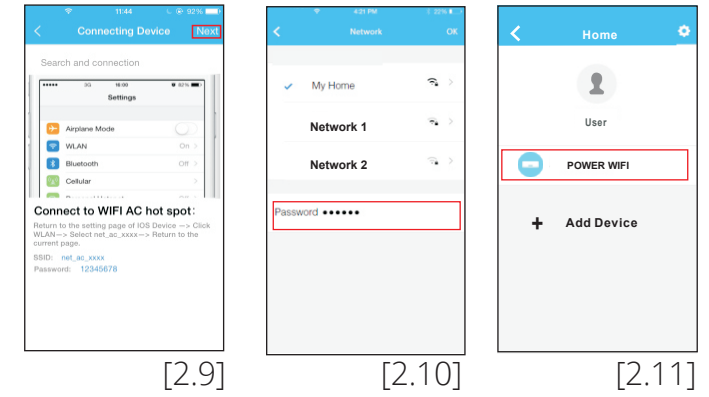

- 2.9 Retour à l'APP et cliquez sur "NEXT".
- 2.10 Choisissez votre propre WIFI réseau, par exemple My Home (l'image est seulement pour la référence), entrez votre propre

WIFI mot de passe du routeur et cliquez sur "OK".

2.11 Si la configuration est pertinente, l'appareil figure sur la liste. Si non, veuillez vérifier le manuel d'utilisateur pour des informations détaillées.

### **5 Comment utiliser l' APP**

**Remarque:** Si les mots de repère "please connect to XXX" apparaît sur l'écran il est nécessaire de connecter à votre réseau wifi manuellement et cliquez sur OK. Veuillez assurer que les deux, votre appareil mobile et le déshumidificateur sont connectés à l' Internet avant d'utiliser l'APP. Pour contrôler le déshumidificateur via internet veuilez suivre les étapes suivantes:

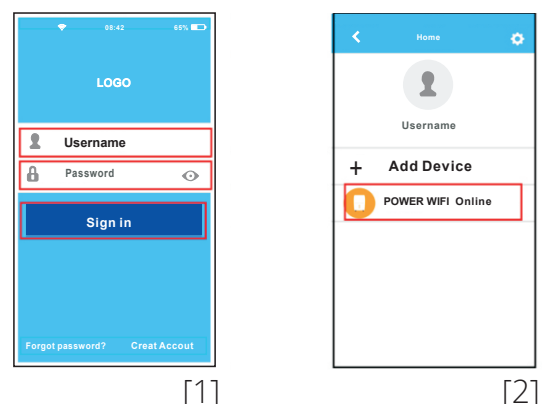

- 1. Tapez votre propre compte et mot de passe et cliquez sur "Sign in".
- 2. Sélectionnez le déshumidificateur cible pour entrer dans l'interface de commande principale. L'utilisateur peut contrôler le déshumidificateur via internet.

#### **6 Introduction à la fonction**

De gauche à droite, les boutons mentionnés sont les suivants : Power (Alimentation), Déshumidification Automatique, Continuous (Mode Continu) et Turbo.

#### **1. Power**

Appuyez pour allumer / éteindre le déshumidificateur

#### **2. Mode de Déshumidification Automatique**

Appuyez sur l'icône de déshumidification automatique pour activer ce mode. Appuyez à nouveau pour le désactiver.

#### **3. Mode Continu**

Appuyez sur l'icône Continuous pour activer ce mode. Appuyez à nouveau pour le désactiver.

#### **4. Mode Turbo**

Appuyez sur l'icône Turbo pour activer la vitesse élevée du ventilateur. Appuyez à nouveau pour revenir à la vitesse normale.

### **5. Contrôle de l'humidité**

La plage d'humidité est de 35% à 85% HR. L'utilisateur peut augmenter l'humidité en ajustant le pointeur blanc dans le sens des aiguilles d'une montre. De plus, l'utilisateur peut réduire l'humidité en ajustant le pointeur blanc dans le sens inverse des aiguilles d'une montre. Le pointeur jaune indique l'humidité intérieure actuelle.

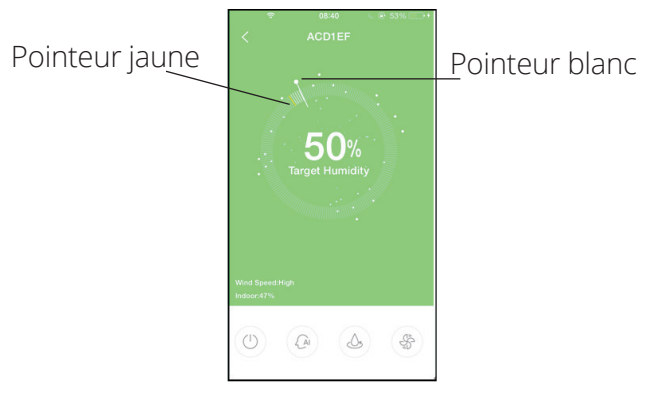

**Si prega di seguire le indicazioni contenute all' interno di questo supplemento per la configurazione e l'utilizzo Wi-Fi del prodotto**

**CD037IU-APWIFI(OEM)G 16120100A05369**

### **MANUALE D'USO DELL'APP**

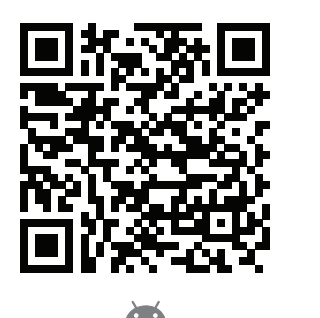

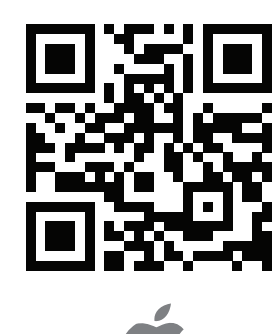

Attenzione: Per poter scaricare l'app sono richesti il codice QR A e il codice QR B.

### **1 Precauzioni**

1. Sistemi operativi di applicazione: IOS, ANDROID.

#### **A causa di alcuni eventi avvenuti casualmente, si prega di notare:**

- 2. Questa APP è stata aggiornata e supporta le ultime versioni dei sistemi operativi Android e IOS.
- 3. Sicurezza e protezione WiFi, l'unità supporta: la crittografia WPA-PSK / WPA2-PSK oppure nessun tipo di crittografia. Tuttavia, è consigliata la crittografia avanzata WPA-PSK / WPA2- PSK. Per qualsiasi problematica inerente alla connessione criptata WiFi, si prega di contattare il sito Web del produttore per informazioni dettagliate.
- 4. La fotocamera dello smartphone deve essere almeno 5 megapixel per eseguire correttamente la scansione del codice QR.
- 5. A causa del traffico intenso di connettività e delle interferenze, la connessione alcune volte potrebbe non essere disponibile. In questo caso, eseguire nuovamente la configurazione di rete.
- 6. A causa della connettività di rete dinamica (rete fortemente dinamica con una molteplicità di dispositivi che si agganciano e sganciano dalla rete o migrano continuamente) questo processo può risultare alcune volte fuori tempo. In questo caso, è possibile visualizzare informazioni di impostazioni in conflitto. Ricollegare per sincronizzare informazioni e dati.

**NOTA:** Non assumiamo alcuna responsabilità per eventuali problemi causati dalla connessione Internet, dalla connessione Wifi del Router e dai

dispositivi usati. Contattare i rispettivi fornitoriproduttori per ulteriori informazioni.

### **2 Scaricare e installare l' APP**

- Utenti facenti uso cellulari Android: Scannerizzare il QR Codice A oppure visitare il Google Play store cercando e scaricando l'applicazione "Invmate II".
- Utenti facenti uso cellulari Iphone: Scannerizzare il QR Codice A oppure visitare l' Apple store cercando e scaricando l'applicazione "Invmate II".

### **3 Registrazione Utente**

**Attenzione:** Assicuratevi che il vostro dispositivo mobile sia collegato ad un router wireless (senza fili). Nota: Il router in questione deve disporre di connessione Internet, prima di procedere con la registrazione dell'utenza e la configurazione di rete

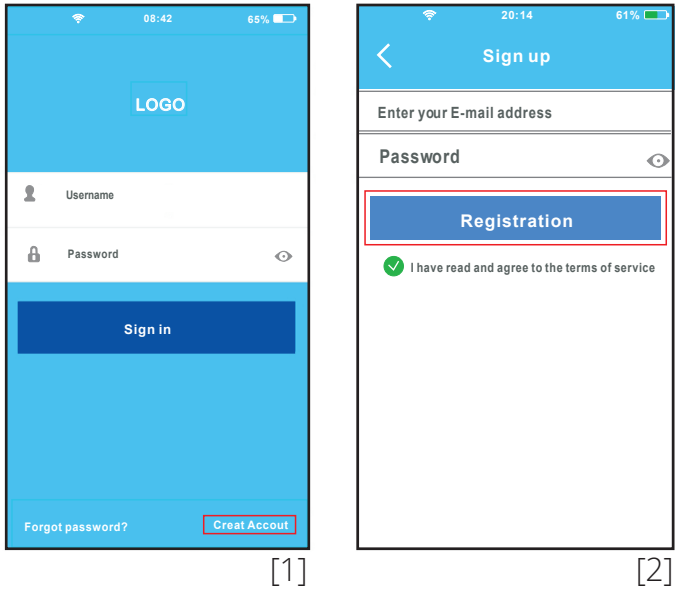

- 1. Cliccare su "Create Account" (creazione account)
- 2. Inserire un indirizzo e-mail valido e un password sicura. In seguito cliccare su "Registration" (Registrazione)

#### **4 Informazioni su come configurare e connettersi alla rete**

**Attenzione:** E' necessario ignorare tutte le altre connessioni di rete disponibili e collegarsi solo alla rete WiFi che si desidera configurare. Da notare che l'impostazione WiFi del dispositivo ANDROID o IOS deve essere abilitata e collegata automaticamente alla propria rete WiFi.

# **1. Connessione con un dispositivo Android**

- 1.1 Assicurarsi che Il dispositivo mobile sia collegato alla rete WiFi desiderata. Tutte le altre reti devono essere ignorate in quanto potrebbero influenzare il processo di configurazione.
- 1.2 Premere il pulsante di accensione per avviare il funzionamento del deumidificatore. In seguito tenere premuto il pulsante Filtro per attivare la modalità AP.

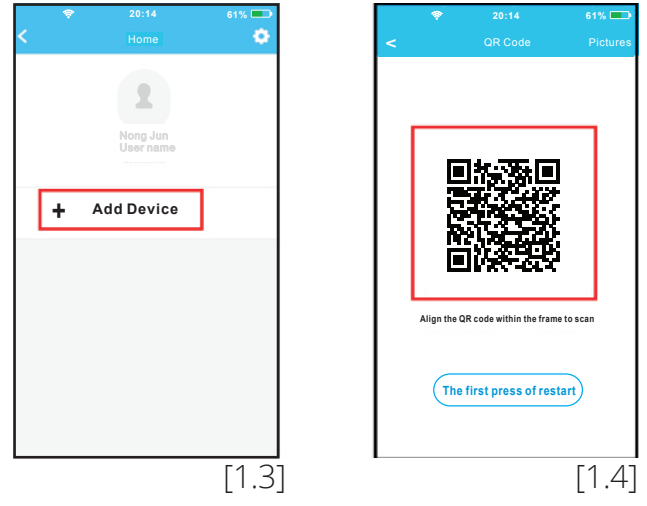

- 1.3 Premere + ADD Device (+ Aggiungere un Dispositivo)
- 1.4 Scannerizzare il codice QR il quale si trova attaccato sulla parte frontale dell' unita.

**SUGGERIMENTO:** L'utente può scattare una foto del codice QR salvandola sul proprio telefono.

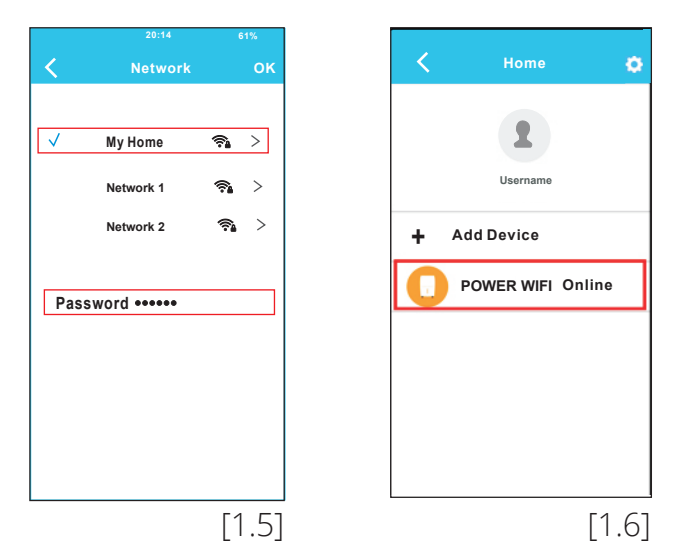

- 1.5 Selezionare la rete WiFi che si desidera, ad esempio My Home (l'immagine è puramente indicativa), inserire la password della rete WiFi e fare clic su OK.
- 1.6 Al termine della configurazione, il dispositivo apparirà nell'elenco.

# **2. Connessione con un dispositivo IOS**

- 2.1 Assicurarsi che Il dispositivo mobile sia collegato alla rete WiFi desiderata. Tutte le altre reti devono essere ignorate in quanto potrebbero influenzare il processo di configurazione.
- 2.2 Premere il pulsante di accensione per avviare il funzionamento del deumidificatore. In seguito tenere premuto il pulsante Filtro per attivare la modalità AP.

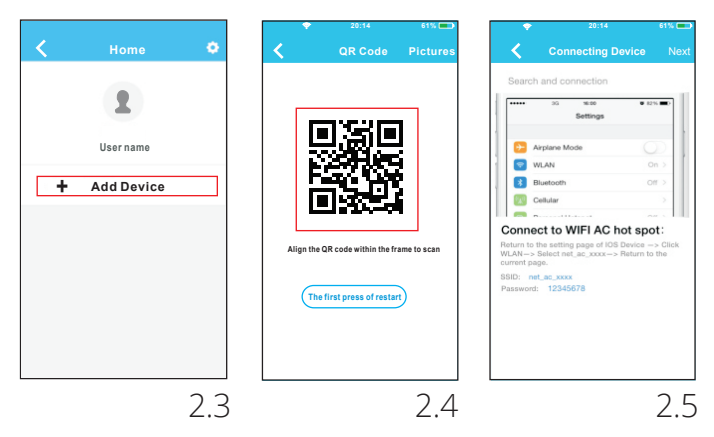

- 2.3 Premere + ADD Device (+ Aggiungere un Dispositivo)
- 2.4 Scannerizzare il codice QR il quale si trova attaccato sulla parte frontale dell' unita.
- 2.5 Leggere attentamente le istruzioni come sopra riportate e premere il pulsante "Home" per tornare al menu principale del telefono

**SUGGERIMENTO:** L'utente può scattare una foto del codice QR salvandola sul proprio telefono.

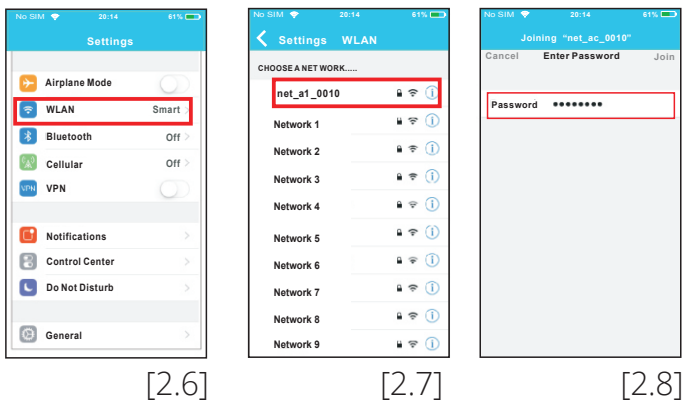

- 2.6 Cliccare su impostazioni per accedere al menu di impostazione della rete attivando il WiFi
- 2.7 Dal menu delle reti disponibili scegliere net\_ a1XXXX
- 2.8 Inserire la password predefinita 12345678 e cliccare su "Join" (Accedere)

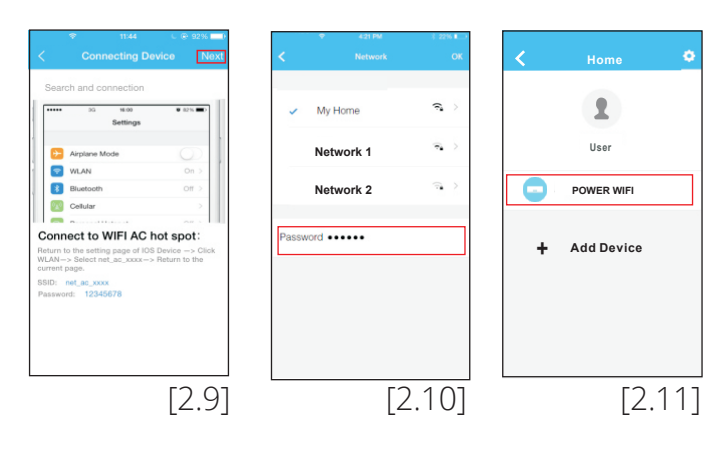

- 2.9 Ritornare alle impostazioni e cliccare su Next (Successivo).
- 2.10 Selezionare la rete WiFi che si desidera, ad esempio My Home (l'immagine è puramente indicativa), inserire la password della rete WiFi e fare clic su OK.
- 2.11 Se la configurazione è avvenuta con successo, il dispositivo apparirà nell'menu. In caso contrario siete pregati di controllare il manuale d'uso per informazioni dettagliate.

**NOTA:** Se sullo schermo compare il messaggio "si prega di connettersi a xxx", collegarsi manualmente alla rete wireless e fare clic su OK.

### **5 Come utilizzare l'APP**

Sia il dispositivo mobile che il deumidificatore devono essere collegati a Internet prima di utilizzare APP. Per controllare il deumidificatore via Internet, procedere come segue:

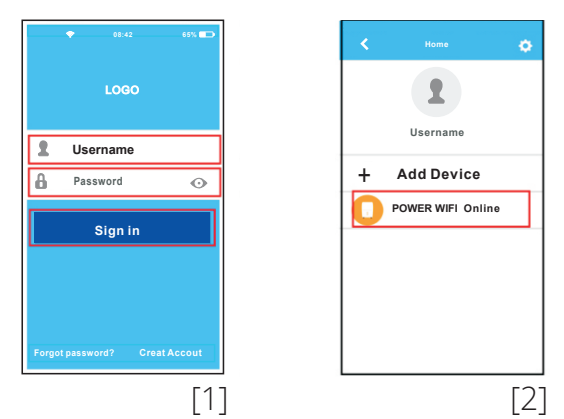

- 1. Digita il propio account e la sua password, quindi fare clic su " Sign in" (Accedi).
- 2. Selezioni il suo dispositivo per poter controllare il deumidificatore via Internet.

# **6 Introduzione alle funzioni**

Da sinistra a destra, le icone sotto menzionate sono le seguenti: Power, Auto dehumidification mode (Deumidificazione automatica),

Continuous mode (modalità Continua) e Turbo.

### **1. Power**

Premere questa icona per attivare o spegnere il deumidificatore.

### **2. Modalità di auto umidificazione**

Premere l'icona auto dehumidification per attivare la Modalità di deumidificazione automatica .Premere nuovamente per disattivare tale funzione.

### **3. Funzione Continua**

Premere l'icona " Continious" per attivare la funzione continua. Premere nuovamente per disattivare tale funzione.

#### **4. Modalità Turbo**

Premere l'icona Turbo per regolare la velocità massima del ventilatore. Premere nuovamente per ripristinare la velocità normale.

#### **5. Controllo dell'umidità**

La percentuale d'umidità oscilla tra 35% RH (umidità relativa) e 85% RH (umidita relativa). L'utente può aumentare l'umidità regolando l'indicatore bianco in senso orario. Inoltre, l'utente può ridurre l'umidità regolando l'indicatore bianco in senso antiorario. l'indicatore giallo indica l'umidità attuale all'interno della stanza.

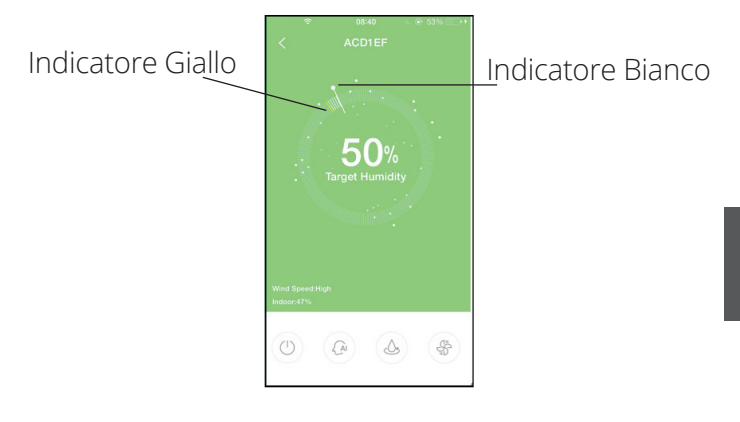

**Le rogamos siga las instrucciones de este anexo para la instalación y el empleo del producto en modo inalámbrico**

**CD037IU-APWIFI(OEM)G 16120100A05369**

#### **MANUAL DE USO DE LA APP**

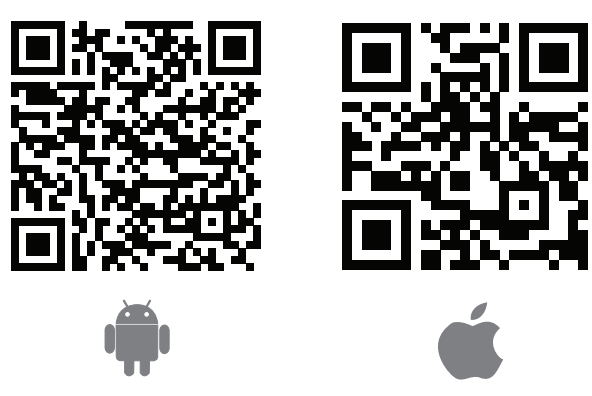

**Atención:** El Código QR A y el código QR B solo está disponible para descargar la App.

# **1 Atención**

1. Sistema adecuado: IOS, Android. **En razón de los posibles imprevistos que pudieran surgir, se advierte expresamente lo siguiente:** 

- 2. Esta aplicación se ha actualizado y es compatible con las últimas versiones de los sistemas operativos Android e IOS.
- 3. Estrategia de seguridad inalámbrica. El paquete inteligente solo admite el protocolo de cifrado WPA-PSK/WPA2-PSK y sin cifrado. Se recomienda el cifrado WPA-PSK/WPA2-PSK. Para más información, consulte el servicio de la web.
- 4. La cámera del smartphone debe disponer de al menos 5 millones de píxels para asegurar el escaneado correcto del código QR.
- 5. Debido a la dinámica de la conectividad de red, la sesión para la solicitud puede expirar. En ese caso, vuelva a iniciar la configuración de red.
- 6. Debido a la dinámica de la conectividad de red, los procesos de control pueden expirar. En ese caso, sea consciente de que la App inteligente y el producto pueden presentar información de configuración contradictoria. Vuelva a conectarse para sincronizar la información.

**NOTA:** La compañía no asumirá responsabilidad alguna por cualquier daño o problema causado por Internet, el rúter inalámbrico o aparatos inteligentes. Le rogamos que se ponga en contacto con su proveedor original para más ayuda.

# **2 Descargar e instalar la App**

- Usuarios de teléfonos Android: escanee el código QR A o vaya a "Google Play", busque la App "Invmate II" y descárguesela.
- Usuarios de Iphone: escanee el código QR B o vaya a "App Store", busque la App "Invmate II" y descárguesela.

### **3 Registro de Usuario**

Atención: Le rogamos que se asegure de que su dispositivo móvil esté conectado a un rúter inalámbrico. Además, el rúter inalámbrico deberá estar ya conectado a Internet antes de realizar el registro de usuario y la configuración de red.

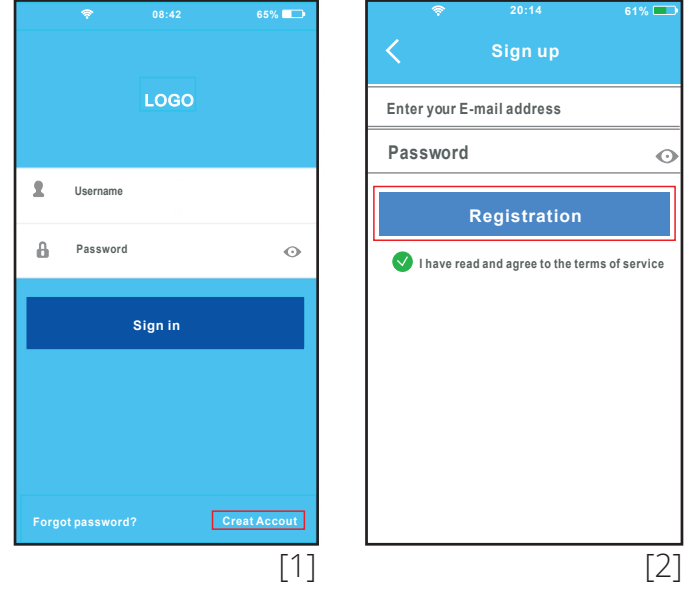

- 1. Haga clic en 'Create Account'.
- 2. Introduzca su correo electrónico y la contraseña y luego haga clic en 'Registration'.

# **4 Cómo hacer Configuraciones de Red**

**Atención:** Es imprescindible descartar cualquier red cercana visible y asegurarse de que el dispositivo Android o IOS esté conectado a la red inalámbrica que usted desee configurar. Asegúrese de que la función inalámbrica del dispositivo Android o IOS funcione correctamente y pueda volver a conectarse con su red inalámbrica original automáticamente.

#### **1. Usar un dispositivo Android para hacer configuración de red**

1.1 Asegúrese de que su dispositivo móvil ya se haya conectado a la red inalámbrica que quiere usar. Además, tendrá que descartar cualquier otra red no relacionada en caso de que esta afecte a su proceso de configuración.

1.2 Pulse la tecla de encendido Power para poner en marcha el deshumidificador, luego pulse sostenidamente la tecla Filter para activar el modo AP.

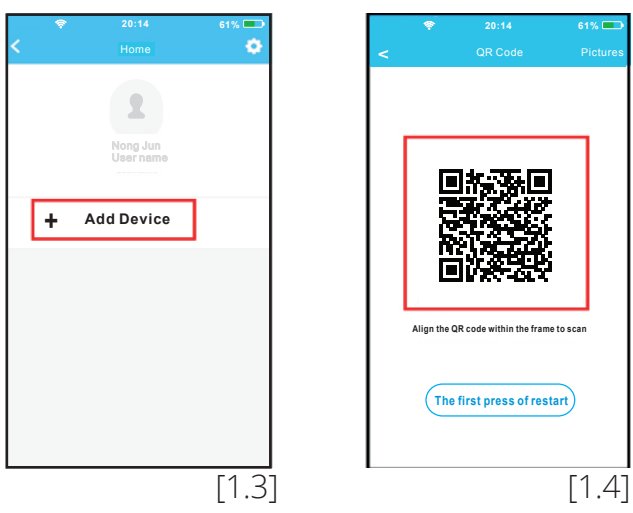

- 1.3 Pulse '+ ADD Device'.
- 1.4 Escanee el código QR que está adjunto a la unidad.

**Sugerencia:** El usuario puede tomar una foto del código QR y guardarla en su propio teléfono.

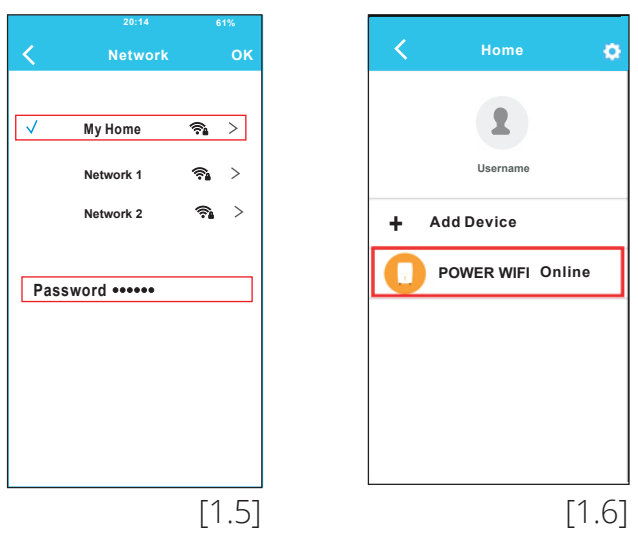

- 1.5 Seleccione su propia red inalámbrica, por ejemplo, My Home (la imagen solo se ofrece a título orientativo) introduzca su propia contraseña de rúter inalámbrico y haga clic en OK.
- 1.6 Si la configuración se ha completado con éxito, el dispositivo se muestra en la lista.

# **2. Usar un dispositivo IOS para hacer la Configuración de Red**

- 2.1 Asegúrese de que su dispositivo móvil ya se haya conectado a la red inalámbrica que quiere usar. Además, tendrá que descartar cualquier otra red no relacionada en caso de que esta afecte a su proceso de configuración.
- 2.2 Pulse la tecla de encendido Power para

poner en marcha el deshumidificador, luego pulse sostenidamente la tecla Filter para activar el modo AP.

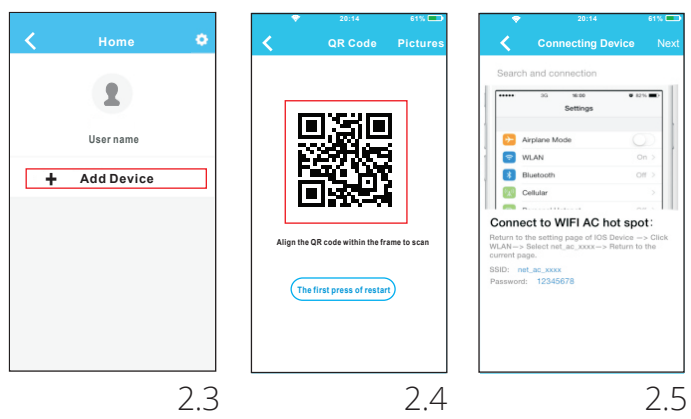

- 2.3 Pulse '+ADD Device'.
- 2.4 Escanee el código QR que está adjunto a la unidad.
- 2.5 Lea las instrucciones de arriba y pulse el botón "Home" para volver a la pantalla del teléfono.

**Sugerencia:** El usuario puede tomar una foto del código QR y guardarla en su propio teléfono.

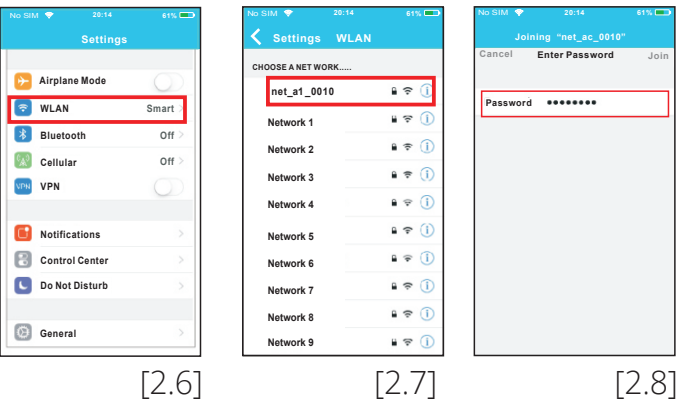

- 2.6 Haga clic en Settings para entrar en la configuración de la página, seleccione WLAN.
- 2.7 Elija net a1 XXXX.
- 2.8 Teclee la contraseña por defecto: 12345678 y haga clic en "Join".

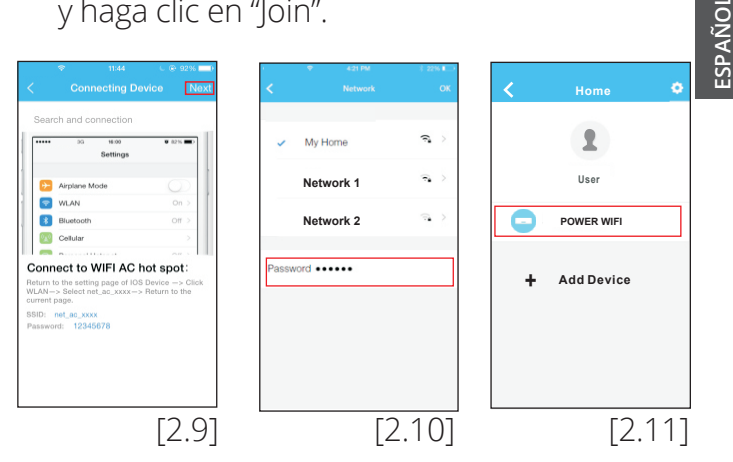

- 2.9 Vuelva a la App y haga clic en "Next".
- 2.10 Seleccione su propia red inalámbrica, por ejemplo My Home (la imagen solo se ofrece

a título orientativo), introduzca su propia contraseña de rúter inalámbrico y haga clic en OK.

2.11 Si la configuración se completa con éxito, el dispositivo se mostrará en la lista. En caso contrario, consulte el manual de usuario para obtener información más precisa.

**NOTA:** Si aparecen en la pantalla las palabras "please connect to xxx" será necesario volver a conectarse a su red inalámbrica manualmente y hacer clic en OK.

# **5 Cómo usar la App**

Por favor, antes de usar la App, asegúrese de que tanto su dispositivo móvil como el deshumidificador estén conectados a Internet. Para controlar el deshumidificador a través de Internet, siga los siguientes pasos:

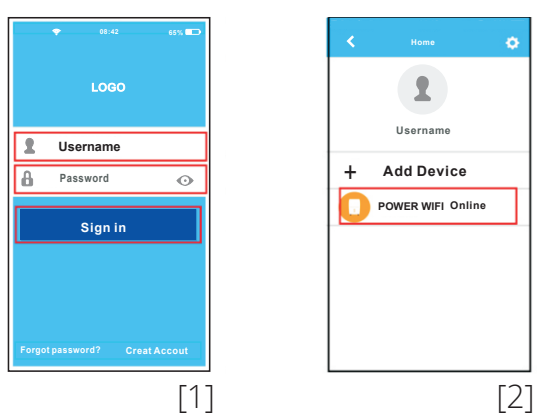

- 1. Introduzca su propia cuenta y contraseña. Haga clic en 'Sign In'.
- 2. Seleccione su dispositivo para entrar en la interfaz de control principal. De este modo, el usuario puede controlar el deshumidificador a través de Internet.

# **6 Función de Introducción**

De izquierda a derecha, estas teclas significan Encendido, Deshumidificación Automática, Modo Continuo y Turbo.

### **1. Encendido**

Pulse para encender/apagar el deshumidificador.

### **2. Modo de Deshumidificación Automática**

Pulse el icono de Deshumidificación Automática para activar. Pulse de nuevo para desactivar.

### **3. Modo continuo**

Pulse el icono Continuo para activar. Pulse de nuevo para desactivar.

### **4. Modo Turbo**

Pulse el icono Turbo para activar el ventilador a alta velocidad. Pulse de nuevo para volver a la velocidad normal.

# **5. Control de humedad**

La banda de humedad es de 35%HR a 85%HR. El usuario puede incrementar la humedad ajustando el cursor blanco en el sentido de las agujas del reloj. Del mismo modo, el usuario puede reducir la humedad ajustando el cursor blanco en el sentido contrario de las agujas del reloj. El cursor amarillo indica la humedad interior actual.

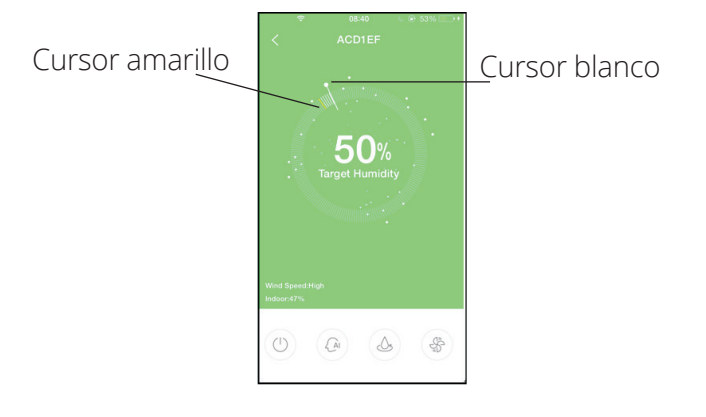

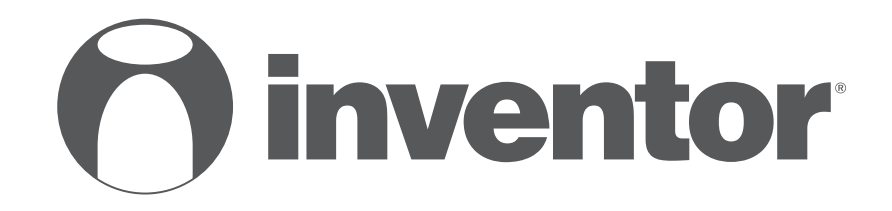

# WiFi FUNCTION **AIR CONDITIONING SYSTEMS**

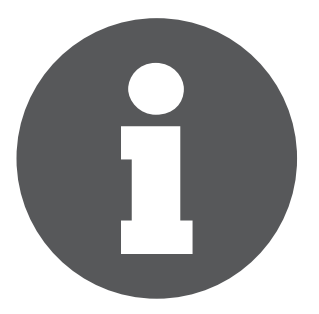

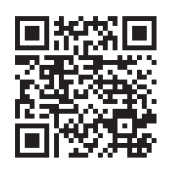

. Scan here to download the latest version of this manual. Σαρώστε εδώ για να κατεβάσετε την τελευταία έκδοση του εγχειριδίου.

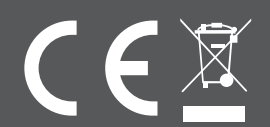